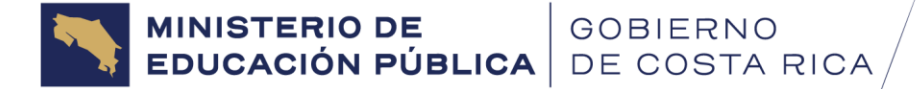

# **Guía de Trámites 2024**

# **Programa de Transporte Estudiantil**

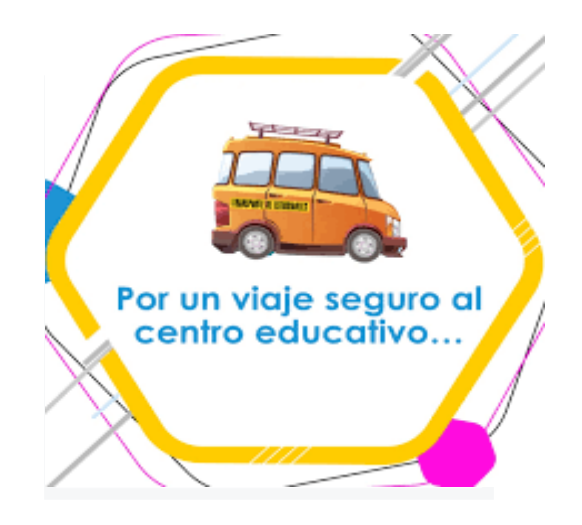

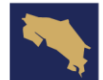

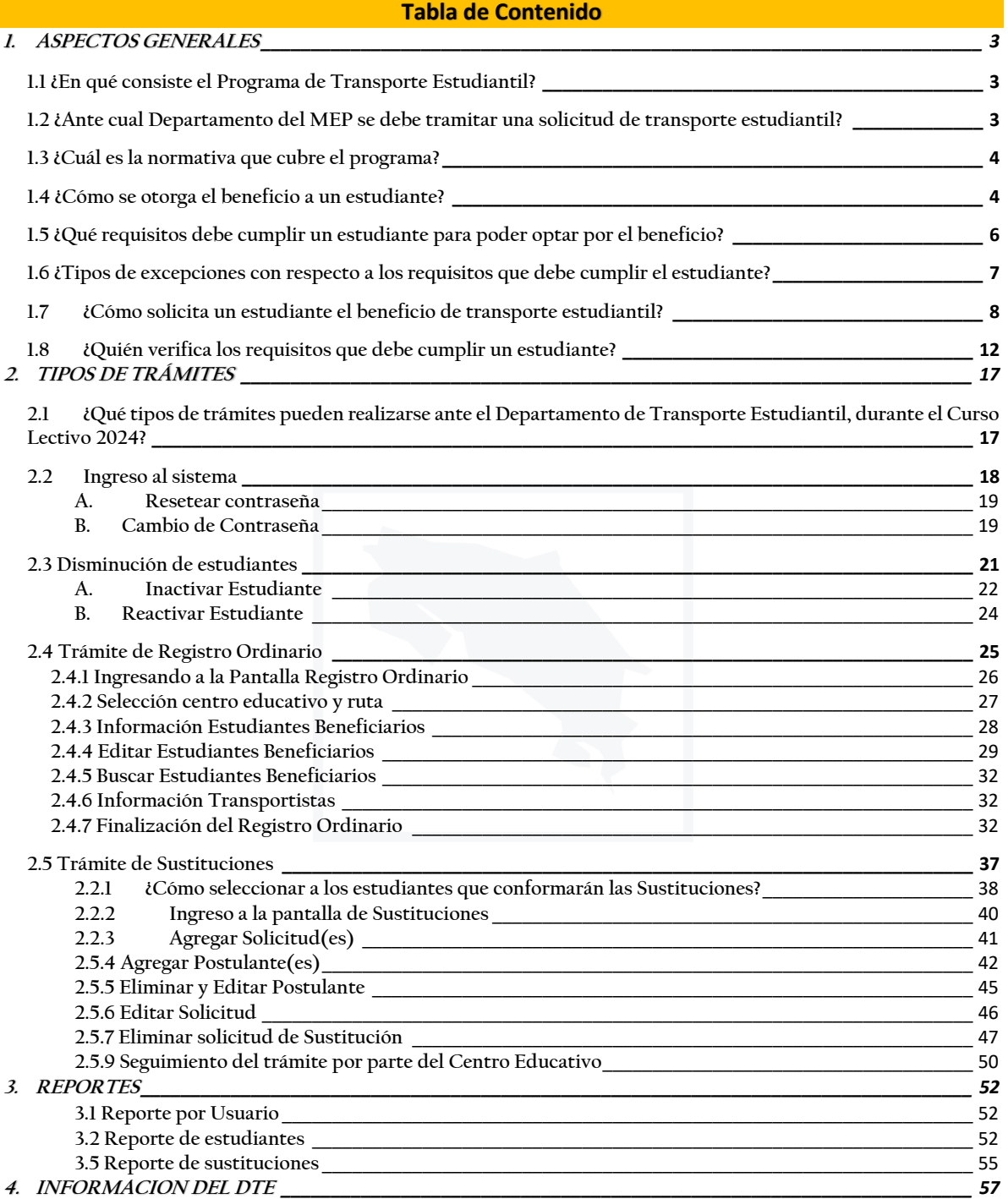

2

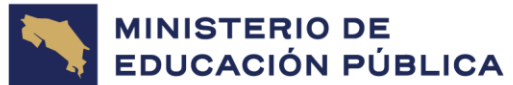

# <span id="page-2-0"></span>1. ASPECTOS GENERALES

# <span id="page-2-1"></span>**1.1 ¿En qué consiste el Programa de Transporte Estudiantil?**

El **Programa de Transporte Estudiantil (PTE)** tiene por finalidad brindar beneficios económicos mediante la asignación de subsidios diarios a favor de estudiantes que requieren trasladarse al **Centro Educativo Público (CE)** en el que cursarán sus estudios. Dicha ayuda asiste al estudiantado al cual se le dificulta su traslado a la institución educativa, debido a factores como distancia, complejidades geográficas, falta de acceso a los medios de transporte público, entre otros.

Dicha ayuda social se dirige a estudiantes, en los cuales el grupo familiar tenga una condición socioeconómica de Pobreza Extrema, Pobreza Básica o Vulnerabilidad y se les dificulta costear el transporte del estudiante.

El beneficio de transporte estudiantil, se constituye como un mecanismo para garantizar el derecho fundamental a la educación, en el marco del Principio del Interés Superior del Niño, Niña y Adolescente mediante instrumentos de equidad que permitan avanzar hacia una cobertura universal de acceso y permanencia a un sistema educativo público de calidad y debe ser solicitado únicamente por el Centro Educativo, esto de acuerdo a lo estipulado en el Reglamento del Programa de Transporte Estudiantil (Decreto N° 42907- MEP).

# <span id="page-2-2"></span>**1.2 ¿Ante cual Departamento del MEP se debe tramitar una solicitud de transporte estudiantil?**

Ante el **Departamento de Transporte Estudiantil (DTE)** de la Dirección de Programas de Equidad, correspondiente al Viceministerio Administrativo del MEP.

Es este Departamento por competencia y norma, el encargado de gestionar y autorizar las solicitudes de nuevos ingresos al programa, efectuadas por los centros educativos, a favor de los estudiantes que desean optar por el beneficio (postulantes) de transporte estudiantil para cada curso lectivo.

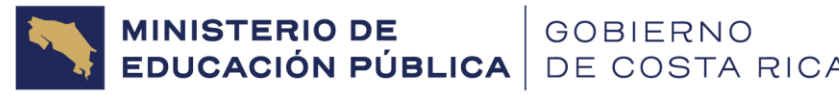

# <span id="page-3-0"></span>**1.3 ¿Cuál es la normativa que cubre el programa?**

El PTE, se encuentra actualmente normado mediante el **Decreto Ejecutivo N° 42907- MEP Reglamento del Programa de Transporte Estudiantil en los Centros Educativos Públicos**, publicado el 11 de mayo del año 2021.

Además, de una serie de circulares y lineamientos, emitidos por la Dirección de Programas de Equidad, disponibles a través de la página web **[http://www.mep.go.cr/programas](http://www.mep.go.cr/programas-y-proyectos/programa-de-transporte-estudiantil)[y-proyectos/programa-de-transporte-estudiantil](http://www.mep.go.cr/programas-y-proyectos/programa-de-transporte-estudiantil)**.

# <span id="page-3-1"></span>**1.4 ¿Cómo se otorga el beneficio a un estudiante?**

## **Modalidad de Subsidio**

El Reglamento de Transporte Estudiantil en el **Capítulo II**, explica que el subsidio consiste en aquellas ayudas económicas que se brindan a los estudiantes beneficiarios del programa de transporte estudiantil, por medio de transferencias mensuales que realiza el MEP a la Junta de Educación o Administrativa de la Institución Educativa, para que los estudiantes satisfagan las necesidades de transporte al centro educativo.

Además, existe el **subsidio específico para estudiantes con discapacidad**, el cual se encuentra normado en el **Capítulo III**.

Cabe mencionar en este apartado, que por **discapacidad** debe entenderse lo establecido en la Ley 8661, artículo 1:

> **"Las personas con discapacidad incluyen a aquellas que tengan deficiencias físicas, mentales, intelectuales o sensoriales a largo plazo que, al interactuar con diversas barreras, pueden impedir su participación plena y efectiva en la sociedad, en igualdad de condiciones con los demás".**

Para análisis y aprobación de este tipo de población estudiantil, se atenderán los casos según las definiciones facilitadas por el Departamento de Apoyos Educativos para el estudiantado con Discapacidad con base en la Convención sobre los Derechos de las Personas con Discapacidad, el Sistema Regional de Información Educativa de los Estudiantes con Discapacidad, Propuesta Metodológica, Chile, 2010, p.91-93; y por las clasificaciones establecidas por la Organización Mundial de la Salud:

4

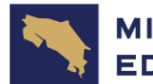

**a. Discapacidad Motora:** limitaciones permanentes del sistema neuromuscular (posturales, de desplazamiento, coordinación de movimientos, expresión oral), debidas a un deficiente funcionamiento en el sistema óseo-articular, muscular y/o nervioso, y que limitan la capacidad funcional en grados muy variables. Las más habituales son la parálisis cerebral, la espina bífida y las distrofias musculares. Comprende también Hemiplejía, Amputaciones, entre otras, funcional en grados muy variables. Las más habituales son la parálisis cerebral, la espina bífida y las distrofias musculares. Comprende también Hemiplejía, Amputaciones, entre otras.

**b. Discapacidad Múltiple (Multidiscapacidad o Retos Múltiples):** cuando se presenta más de un tipo de discapacidad en una persona y requieren apoyos extensos y generalizados en las áreas de comunicación, movilidad, vida diaria, socialización y aprendizaje en general. Se anota en observaciones las condiciones que presenta el estudiante, según el diagnóstico médico. Ejemplo: estudiante con parálisis cerebral asociada a discapacidad intelectual y dificultades en el área de comunicación.

**c. Ceguera:** pérdida total de la visión, según diagnóstico oftalmológico.

**d. Baja Visión:** es la disminución de la capacidad para ver con ambos ojos, que no se corrige con el uso de anteojos, tratamiento médico o cirugía, según diagnóstico oftalmológico. No incluir en esta categoría al estudiantado que puede ver bien con un ojo o que al utilizar anteojos pueden ver bien.

**e. Discapacidad Intelectual (Retraso Mental):** se origina antes de los 18 años y se caracteriza por limitaciones significativas tanto en el funcionamiento intelectual como en la conducta adaptativa.

✓ **Funcionamiento intelectual:** se refiere a la capacidad mental general, como el aprendizaje, razonamiento, resolución de problemas, y así sucesivamente.

✓ **Conducta adaptativa:** se compone de tres tipos de habilidades:

•**Habilidades conceptuales:** idioma y alfabetización; nociones de tiempo; concepto de número, entre otros.

•**Habilidades sociales e interpersonales:** responsabilidad social, autoestima, resolución de problemas, capacidad de seguir las reglas, evitar convertirse en víctima, entre otras.

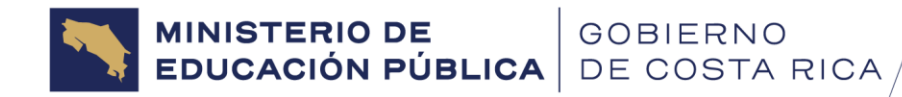

•**Habilidades prácticas:** actividades de la vida diaria (por ejemplo, la higiene personal, uso del teléfono); habilidades profesionales; horarios y rutinas; seguridad, uso del dinero, entre otras.

**f. Síndrome de Down:** condición genética causada por una copia extra del cromosoma 21, denominada como trisomía 21, que causa discapacidad intelectual.

**g. Sordera:** implica una pérdida total de la audición en ambos oídos; comprende pérdidas neurosensoriales severas y profundas o anacusias, según audiometría o epicrisis.

**h. Pérdida Auditiva:** implica pérdida parcial de la audición en uno o en ambos oídos; comprende pérdidas conductivas en cualquier nivel y neurosensoriales leves y moderadas.

**i. Sordo-Ceguera:** es una discapacidad sensorial, que involucra una disminución significativa de la visión y de la audición, de manera conjunta. Por ejemplo: una persona ciega con hipoacusia, o con baja visión y sordera, o con baja visión e hipoacusia.

**j. Trastorno del espectro autista (TEA):** este es un trastorno del neurodesarrollo, bajo esta categoría incluya al estudiantado que presenta un diagnóstico clínico de: Trastorno del Espectro Autista, Trastorno Generalizado del Desarrollo no especificado y Trastorno Desintegrativo Infantil.

### <span id="page-5-0"></span>**1.5 ¿Qué requisitos debe cumplir un estudiante para poder optar por el beneficio?**

El **Reglamento del Programa de Transporte Estudiantil,** en su **artículo 1**, estipula que se brindará beneficios a:

> **Estudiantes que se encuentren matriculados en el sistema educativo formal y público en sus diferentes modalidades.**

Se advierte que no se brindan beneficios a estudiantes matriculados en centros educativos privados o bien subvencionados.

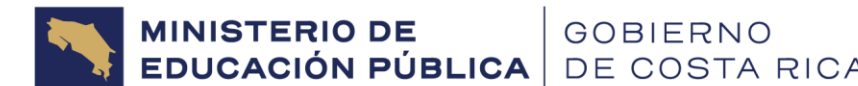

Además, en su **artículo 6** estipula, en resumen, que para que un estudiante pueda optar por el beneficio de transporte estudiantil, **deberá cumplir con**:

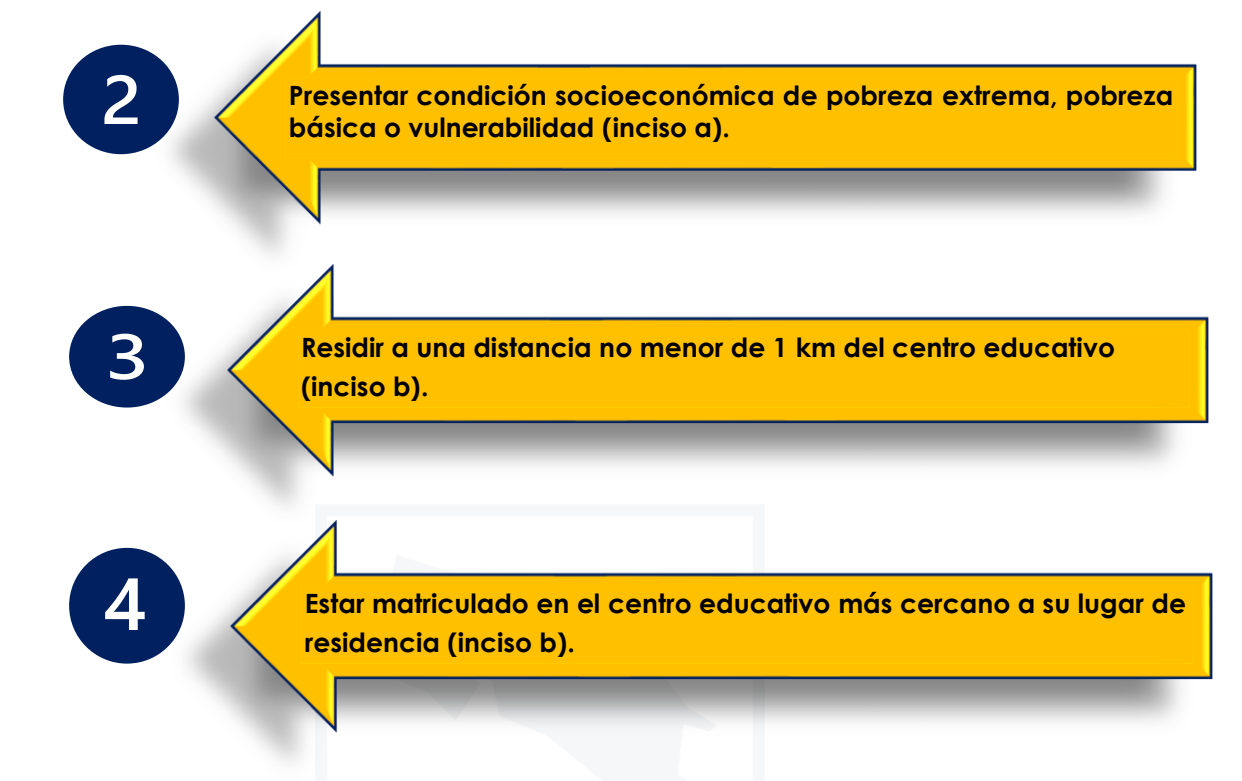

# <span id="page-6-0"></span>**1.6 ¿Tipos de excepciones con respecto a los requisitos que debe cumplir el estudiante?**

El **Artículo 7** de RTE señala: Se valorarán casos excepcionales según la determinación que haga la DPE con el fin de garantizar el ingreso y la permanencia en el sistema educativo según condiciones de accesibilidad, seguridad, horarios, oferta educativa y distancia en kilómetros que se traslada el estudiante según el recorrido y el medio de transporte que utilizará.

**Respecto al apartado supra mencionado, se consideran situaciones tales como, cierre temporal del centro educativo, falta de capacidad locativa, casos específicos de estudiantes con discapacidad, casos de preescolar donde la institución más cercana no brinde dicha modalidad**. Para estas últimas excepciones los directores (as) de cada centro educativo deberán realizar la solicitud con la justificación respectiva (oficio firmado y sellado), en el plazo establecido y **esperar la resolución del DTE.**

**Excepciones aplicables a estudiantes con DISCAPACIDAD**

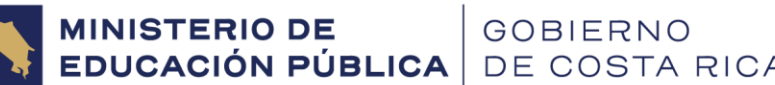

• **Distancia del centro educativo al lugar de residencia de los estudiantes**: Se tomarán en consideración aquellos casos que, por la discapacidad del estudiante, ameriten una distancia menor a la establecida en el punto b) de los requisitos para optar por el subsidio de Transporte. Por ende, el director del centro educativo deberá remitir un oficio donde se explica el caso y se adjunta el dictamen médico.

• **Centro educativo más cercano al estudiante:** El director del centro educativo tiene la posibilidad de demostrar en la solicitud, que el estudiante a pesar de tener otros centros educativos más cercanos, requiere particularmente, esté matriculado en su centro, por cuanto la atención que se le brinda es la que el estudiante requiere.

• **Cuando un estudiante se encuentre matriculado en un centro educativo y se traslade a una segunda institución educativa para recibir algún tipo de terapia:** De ser el primer centro educativo en el cual el estudiante se encuentre debidamente matriculado, es este, el que debe realizar el proceso de verificación de requisitos y la respectiva solicitud. Sin embargo, al verificarlos, deberá tener presente las características con respecto a ambos centros educativos. El director que realiza la solicitud deberá emitir un oficio justificando el caso y explicando si el transporte se requiere únicamente para el traslado a la terapia de otro centro educativo.

El centro educativo que realiza la gestión deberá coordinar con la institución que imparte la terapia, para verificar que el estudiante realmente está asistiendo y por ende utilizando el beneficio para el fin. Información que deberá certificar el centro educativo que brinda la terapia a la institución donde está matriculado el estudiante.

### <span id="page-7-0"></span>**1.7 ¿Cómo solicita un estudiante el beneficio de transporte estudiantil?**

El Programa de Transporte Estudiantil es de acuerdo con lo establecido en las Normas Legales de carácter **selectivo**, por lo tanto, cuando un estudiante desee optar por el beneficio de transporte estudiantil, **cada año** deberá realizar la solicitud de ingreso ante el centro educativo por cuanto el beneficio se otorga por curso lectivo (artículo 27Decreto 42907).

Para poder gestionar la solicitud del estudiante, el centro educativo le solicitará al estudiante mayor de edad o al encargado legal del estudiante menor de edad, efectuar el

8

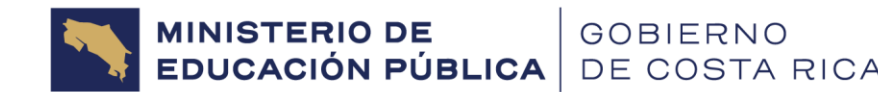

llenado del **Formulario TE-01** (disponible en la página web **[https://www.mep.go.cr/programas-y-proyectos/programa-de-transporte](https://www.mep.go.cr/programas-y-proyectos/programa-de-transporte-estudiantil)[estudiantil](https://www.mep.go.cr/programas-y-proyectos/programa-de-transporte-estudiantil)** del programa) el cual se detalla a continuación:

El formulario consta de:

**Parte 1. Datos del Solicitante:** En este apartado se deben llenar los datos del estudiante que va a solicitar el beneficio de transporte estudiantil: fecha de llenado del formulario, primer y segundo apellido, nombre completo, grado, género, número de identificación, fecha de nacimiento (en números) y nacionalidad.

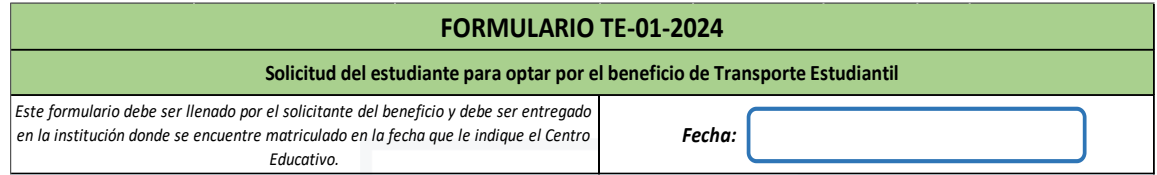

**Parte 2. Datos de los encargados legales del estudiante:** Se deben llenar los datos del encargado legal del estudiante que va a solicitar el beneficio de transporte estudiantil, datos como: género, primer y segundo apellido, nombre, número de identificación y nacionalidad.

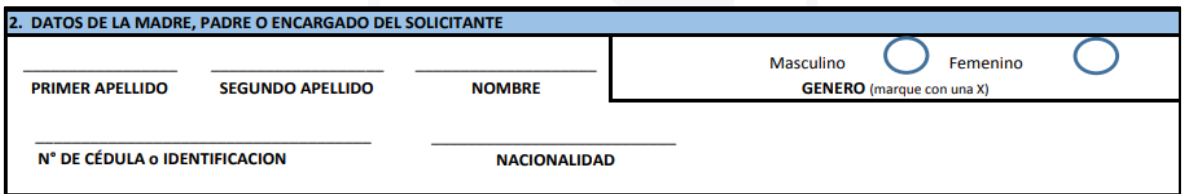

**Parte 3. Dirección del Grupo Familiar:** En este apartado se completan los datos de la dirección del núcleo familiar donde reside el estudiante, provincia, cantón, distrito, poblado, teléfono y correo electrónico del encargado legal.

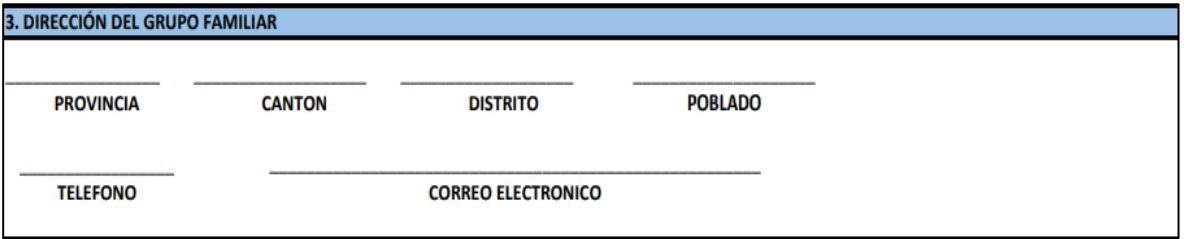

MINISTERIO DE<br>EDUCACIÓN PÚBLICA DE COSTA RICA

**Parte 4. Datos sobre el acceso al centro educativo:** El estudiante deberá también indicar una serie de datos que le permitan al centro educativo tener información sobre sus condiciones de acceso y traslado a la institución educativa, como, por ejemplo:

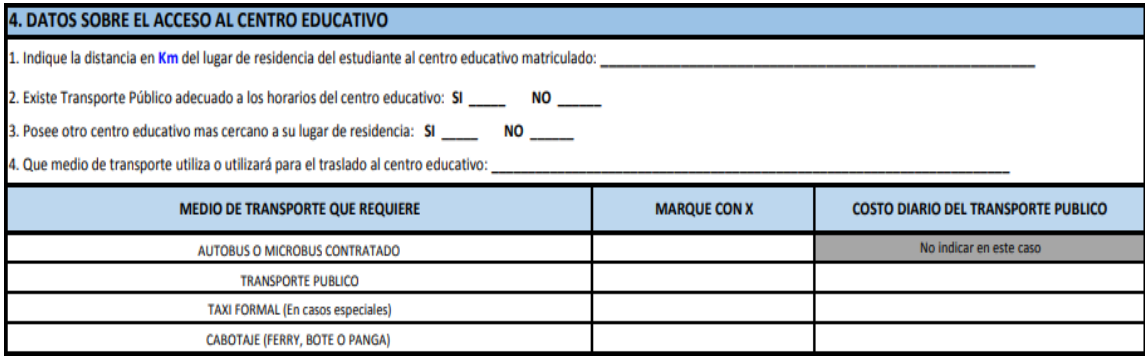

- **1.** Distancia en **kilómetros** (en un solo sentido) de su lugar de residencia al centro educativo en donde se encuentra matriculado y en el cual está realizando la solicitud del beneficio.
- **2.** Deberá indicar también si existe servicio de transporte público con horarios adecuados para la utilización del mismo para su traslado al centro educativo.
- **3.** Además, es necesario que el estudiante indique cual es el centro educativo (sin importar la modalidad, rural, técnico, académico, bilingüe y demás) más cercano a su lugar de residencia (aunque no sea en el que se encuentre matriculado).
- **4.** Indicar cuál es el medio de transporte que utilizaría para su traslado en caso de que se le otorgue el beneficio, ya sea autobús o microbús contratados en forma privada, transporte público (autobús), taxi formal (casos especiales) o cabotaje: panga/bote (el estudiante puede presentar la necesidad de utilizar dos medios de transporte distintos dependiendo de la zona, por ejemplo, autobús y cabotaje).
- **5.** En el caso de que se utilice **transporte público, taxi o cabotaje**, se deberá indicar según la tarifa formal establecida por ley (Autoridad Reguladora de los Servicios Públicos - ARESEP), cual es el costo de dicho servicio **ida y regreso**.

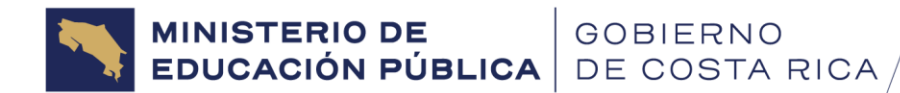

**Parte 5. Firma del encargado legal donde declara bajo juramento la información proporcionada:** Una vez llenada la información solicitada, el encargado legal del estudiante menor de edad o bien el estudiante mayor de edad, deberá firmarlo declarando lo indicado en el formulario que dice:

> **Declaro bajo juramento que toda la información contenida en este formulario es veraz y que cualquier falsedad me hará acreedor de la pérdida del beneficio solicitado, sin perjuicio de las responsabilidades legales que procedan. Así mismo, me comprometo a cumplir con los lineamientos de Programas de Equidad, Reglamento de Transporte Estudiantil. En caso de incumplir la normativa, Programas de Equidad podrá suspender el beneficio.**

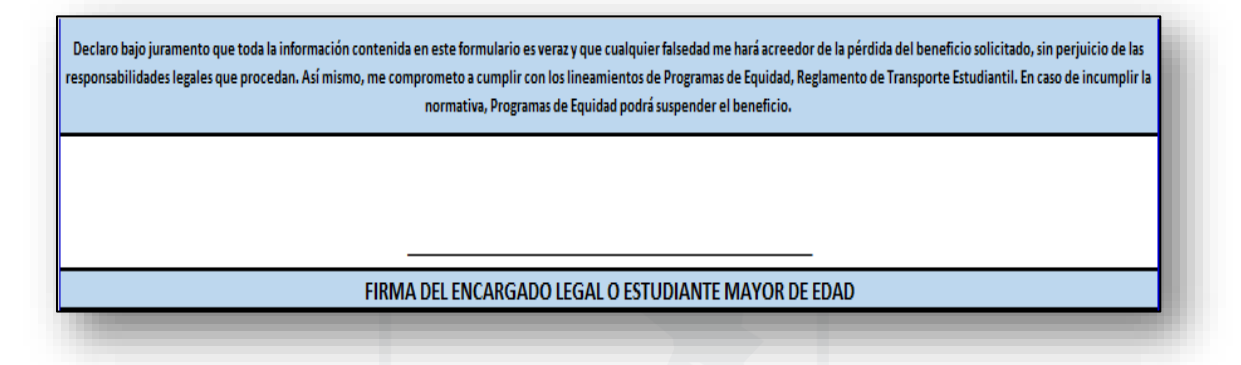

Finalmente, una vez que el estudiante mayor de edad o encargado legal del menor de edad completan el llenado del formulario, deben hacer entrega del mismo al centro educativo en la fecha que esté lo estipule, para lo cual el centro educativo deberá tomar en cuenta el período de recepción de trámites que estipule el DTE cada año.

En el caso de estudiantes de **TRANSPORTE POR DISCAPACIDAD** se debe solicitar al padre de familia o encargado legal del estudiante un dictamen médico o certificación de CONAPDIS donde se indique el tipo de discapacidad.

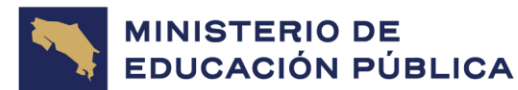

# **ATENCIÓN!**

Para el proceso de recepción y verificación de Formularios TE-01, el director del Centro Educativo podrá conformar un Comité de Transporte Estudiantil integrado por el personal del Centro Educativo que considere idóneo.

# <span id="page-11-0"></span>**1.8 ¿Quién verifica los requisitos que debe cumplir un estudiante?**

# **Verificación de Requisitos artículo 1 y artículo 6, inciso b):**

Una vez recibido el **Formulario TE-01** debidamente lleno, el **centro educativo** deberá realizar el análisis respectivo y corroborar que cada estudiante cumple con lo estipulado en el artículo 1 y articulo 6, inciso b) del reglamento del programa (previamente detallados en el **apartado 1.5 de esta Guía puntos 1, 3 y 4**) verificando:

✓ Que el **estudiante** esté **oficialmente matriculado** para el curso lectivo en el que va a realizar la solicitud del beneficio, ya que solo se otorga el beneficio para estudiantes matriculados en un centro educativo público (artículo 1).

✓ Verificar que el estudiante **resida** de su hogar o lugar de residencia al centro educativo a una **distancia mínima de 1 km en un solo sentido** (artículo 6, inciso b).

✓ Que el estudiante asista al **centro educativo más cercano a su lugar de residencia.** Asimismo, de contar con otro centro educativo más cercano, solo se generará excepciones según lo estipulado en el artículo 7 del RTE *("Se valorarán casos excepcionales según la determinación que haga la DPE con el fin de garantizar el ingreso y la permanencia en el sistema educativo según condiciones de accesibilidad, seguridad, horarios, oferta educativa y distancia en kilómetros que se traslada el estudiante según el recorrido y el medio de transporte que utilizará").*

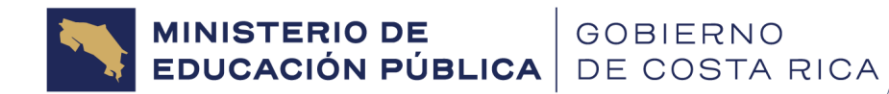

Luego el director deberá certificar, la verificación de dichos requisitos, y terminar el llenado del **Formulario TE-01**, plasmando su firma en el apartado del formulario que dice

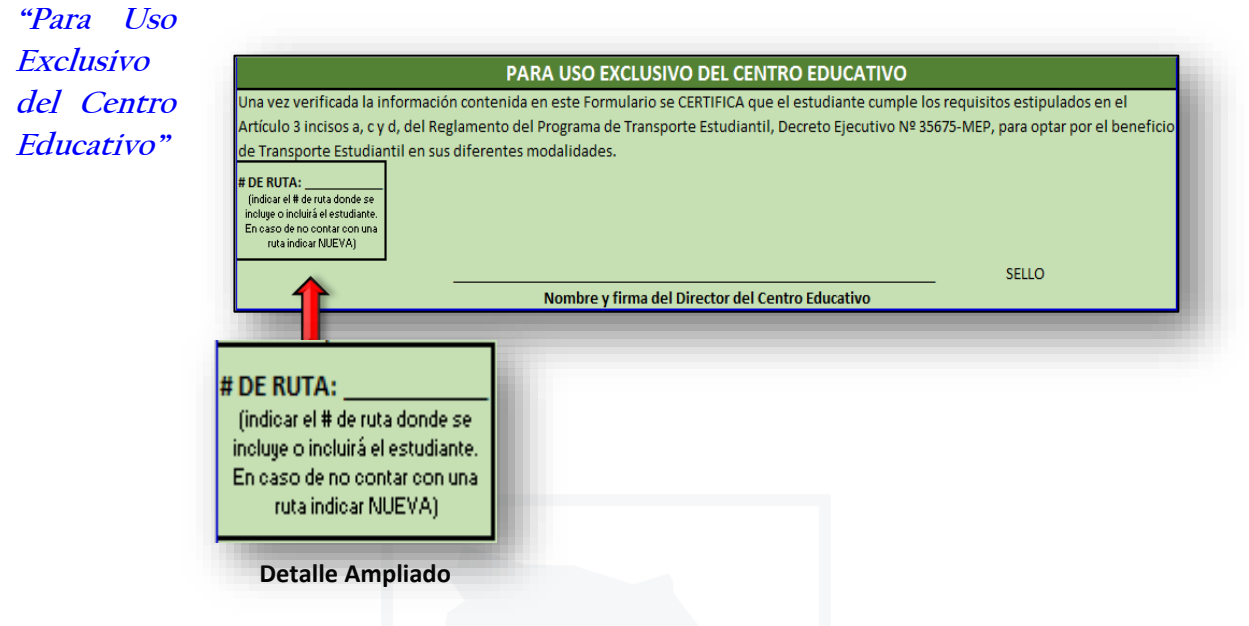

En cuanto a la leyenda **# de Ruta** deberá indicar el # de ruta asignado por el DTE donde se incluirá el estudiante para el curso lectivo.

En el caso de que sea un centro educativo que **NO** cuenta con una ruta de transporte estudiantil autorizada por este Departamento o bien porque es una ruta nueva distinta a la existente entonces deberá indicar **RUTA NUEVA.**

### **Verificación de Requisitos artículo 6, inciso a).**

A partir del año 2020 se usa el **Sistema Nacional de Información y Registro Único de Beneficiarios del Estado (SINIRUBE)**, para consultar la condición socioeconómica de los estudiantes que se postulan para el beneficio de transporte estudiantil.

Esto debido a la Circular **DVM-A-09-2019** del 3 de diciembre 2019 (publica en la página web del MEP)**,** emitida por la viceministra del MEP, Paula Villalta Olivares, que indica al respecto:

> **"A partir de febrero del año 2020 se elimina la utilización y aplicación del FORMULARIO DE SOLICITUD DEL**

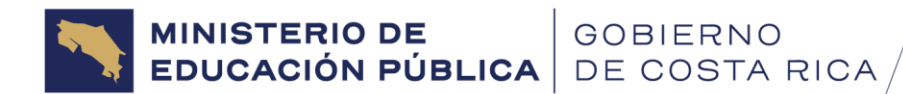

## **BENEFICIO DE TRANSPORTE ESTUDIANTIL (Ficha Socioeconómica) en los centros educativos públicos".**

La circular en cita fue generada a raíz de la **Directriz N° 060-MTSS-MDHIS** del 15 de octubre de**,** en donde se indica:

> Artículo 3º—**Uso obligatorio**. Se instruye a las siguientes instituciones a utilizar la clasificación socioeconómica y priorización dada por **SINIRUBE** para la selección de personas u hogares beneficiarios, para los siguientes programas detallados.

> J) Ministerio de Educación Pública: **Programas de Equidad.**

> > -Negrita y subrayado no corresponden al original

El **SINIRUBE** consiste en una metodología única para medir la pobreza mediante una base de datos actualizada con cobertura nacional y que busca simplificar los trámites, eliminar duplicidad de acciones y requisitos; así mismo eliminar duplicidades en la asignación de beneficios.

**El Depto. de Transporte Estudiantil del MEP, únicamente tiene acceso a consultar la condición socioeconómica en el SINIRUBE, por lo que no se tiene competencia alguna en cómo se hace la clasificación socioeconómica de un estudiante.** 

Se debe tomar en cuenta lo estipulado en la circular DVM-A-09-2019 para estudiantes de registro ordinario en cuanto a su condición socioeconómica.

**En el caso de los estudiantes de Registro Ordinario se estipula que no se aplicará la revisión del inciso a) por parte de este Departamento, por dos razones:**

- **1.** Los estudiantes que vienen arrastrando el beneficio del subsidio de transporte en el centro educativo desde años anteriores, se les permitirá conservar el estatus socioeconómico, a raíz de lo estipulado en **circular DVM-A-09-2019.**
- **2.** Los estudiantes que se aprobaron durante los cursos lectivos previos y que este año **continuarán con el beneficio en el mismo centro educativo y ruta, ya fueron revisados en SINIRUBE y su estado fue notificado al centro educativo**, condición socioeconómica que conservarán según sistema.

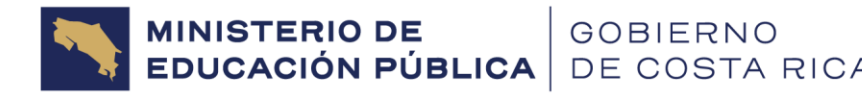

Por ende, a todos aquellos estudiantes que completaron el formulario y que **cumplan con dichos requisitos** conformarán el **Registro Ordinario,** y deberán ordenarlos por ruta.

A pesar de ser un **beneficio anual**, **el haber disfrutado del mismo en el curso lectivo anterior, no le garantiza al estudiante que contará con el mismo para el curso lectivo actual. Pues el estudiante debe** llenar y entregar el Formulario TE-01 de Solicitud del Beneficio al centro

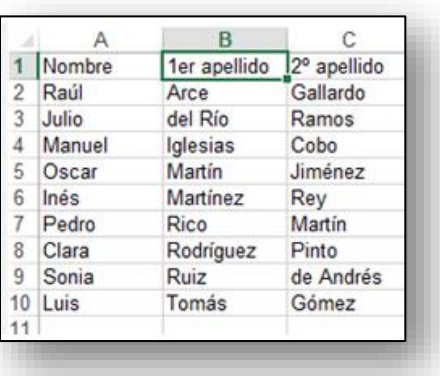

educativo, con el fin de que este pueda verificar los requisitos que le competen, por ejemplo, que se mantiene matriculado en el centro educativo, que el lugar de residencia sea el mismo, la distancia a la que vive del centro educativo, entre otros. De detectarse que el estudiante no cumple con lo estipulado en el artículo 6, inciso b) para este curso lectivo, deberá entonces excluirse de la lista, indicarle al estudiante el incumplimiento y generar la liberación para **Sustitución**.

De no entregar el formulario según lo solicitado por el centro educativo, entonces se podrá generar la aplicación de los artículos 40 y 41 del Reglamento, que indican:

**Artículo 40.-** Son deberes y atribuciones de los estudiantes beneficiados por el PTE:

> **f)** *Presentar la documentación solicitada por el centro educativo para el otorgamiento del beneficio de transporte en sus diferentes modalidades, en las fechas indicadas por el centro educativo.*

Por lo anterior, al haber incumplimiento de dicho artículo, el centro educativo no podrá tomar en cuenta a dicho estudiante dentro del Registro Ordinario.

#### **Paso 1 Confeccionar el Listado Final de Beneficiarios de Registro Ordinario:**

Una vez excluidos los estudiantes que para este año ya no continúan matriculados o que no cumplen requisitos respectivos (por ejemplo, cambio de domicilio, ahora residen cerca del centro educativo, incumpliendo para este año artículo 6, inciso b).

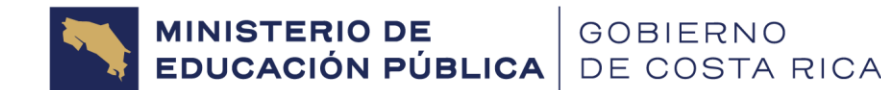

Finalmente, quedaran únicamente en el Listado aquellos estudiantes que cumplen con lo estipulado en la normativa y los cuales formarán parte del Registro Ordinario, siendo estos los nombres de los estudiantes que serán llamados **Beneficiarios 2024**.

El centro educativo **deberá notificar desde inicios del curso lectivo actual a los estudiantes cuales fueron seleccionados como Beneficiarios.**

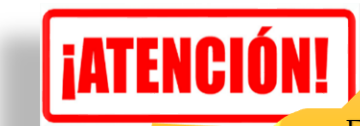

Este proceso debe efectuarse al iniciar el Curso Lectivo para que los estudiantes beneficiarios, puedan empezar a gozar del beneficio, en las primeras semanas de ingreso a clases.

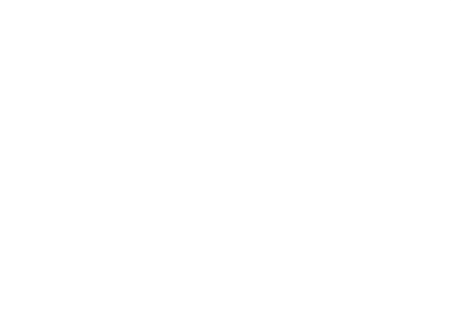

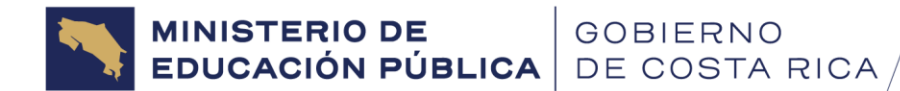

# <span id="page-16-0"></span>2. TIPOS DE TRÁMITES

# <span id="page-16-1"></span>**2.1 ¿Qué tipos de trámites pueden realizarse ante el Departamento de Transporte Estudiantil, durante el Curso Lectivo 2024?**

Una vez que el centro educativo ha aplicado el formulario TE-01-2024 a los estudiantes tanto los que continúan con el subsidio de transporte como casos nuevos y ha verificado los requisitos correspondientes: artículos 1 y 6 inciso b), debe iniciar con la elaboración de la solicitud o de cualquier trámite correspondiente, para su presentación ante el **DTE**. Sin embargo, cada año, la presentación de los trámites está sujeta a varios factores relacionados directamente con el Programa de Transporte Estudiantil que pueden posibilitar o no la atención de las gestiones peticionadas.

En la imagen pueden visualizar el orden correcto en que se deben realizar los trámites:

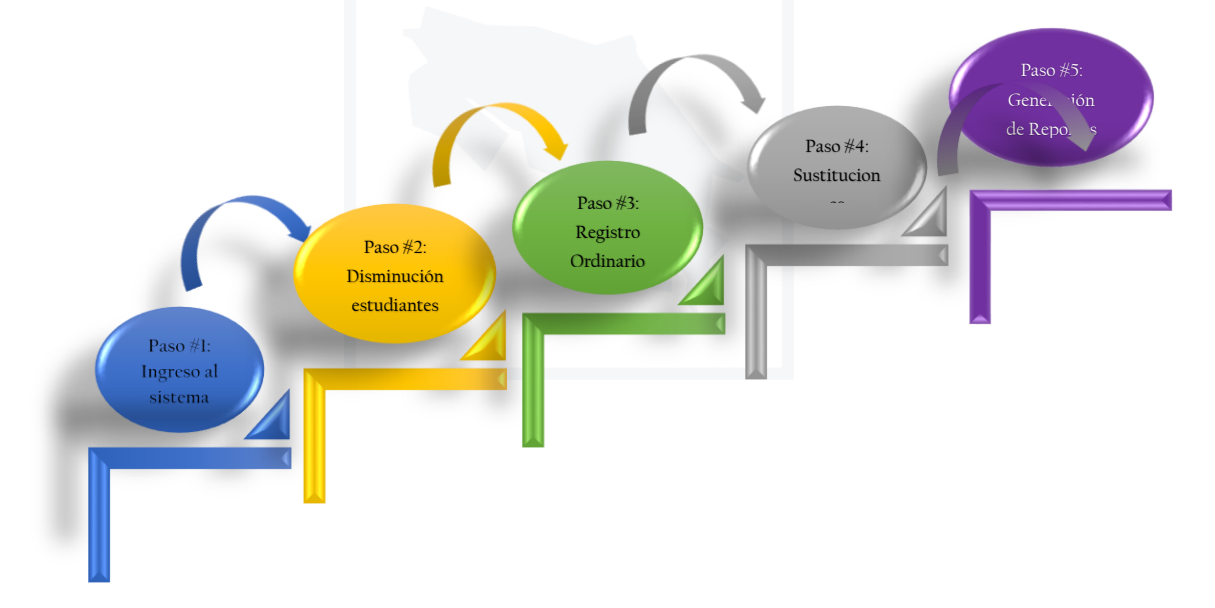

Para la presentación de los trámites, cada centro educativo deberá ingresar al sistema de **REGISTRO DE TRAMITES DE TRANSPORTE ESTUDIANTIL (RegistraTE), en el período estipulado (Del 23 de febrero al 15 de marzo de 2024) en la Circular DVM-A-DPE-TE-0063-2024,** a través del enlace **<https://apps.mep.go.cr/TransporteOrdinario/Default.aspx>**, el cual le direccionará a la pantalla inicial de acceso del sistema:

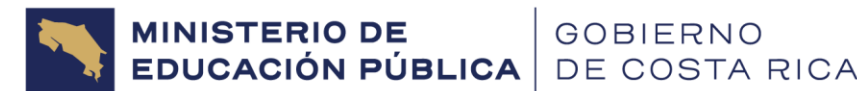

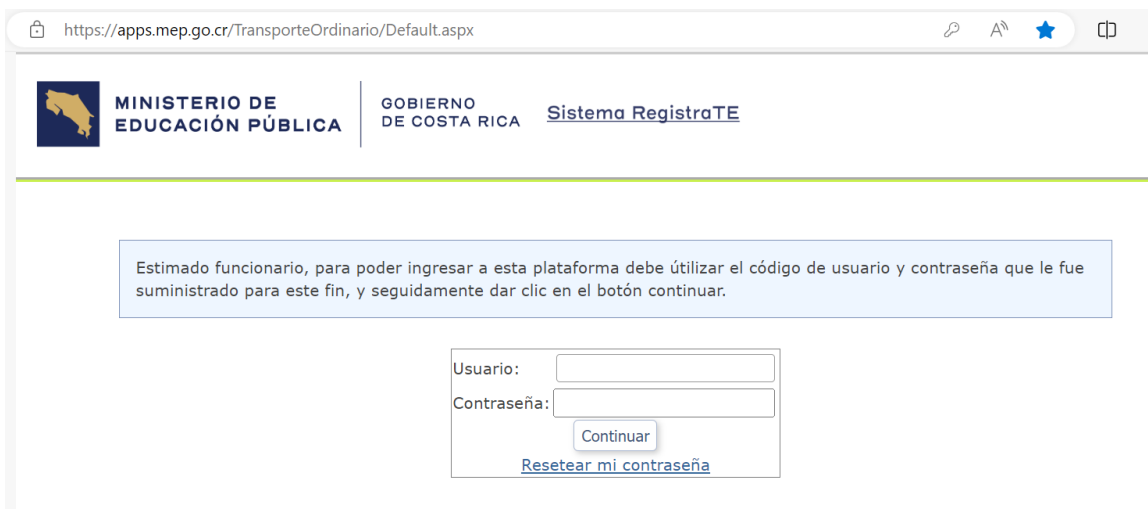

## <span id="page-17-0"></span>**2.2 Ingreso al sistema**

Para ingresar al sistema, se debe accesar al link previamente indicado y cada centro educativo en la pantalla de acceso deberá digitar **el usuario y la contraseña que utilizaron en el curso lectivo 2023**.

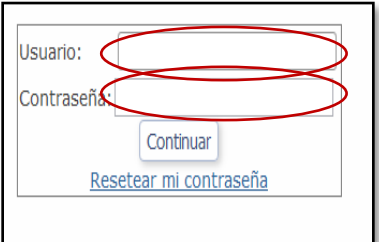

Una vez logran ingresar el sistema los llevará a las opciones de la pantalla principal del sistema.

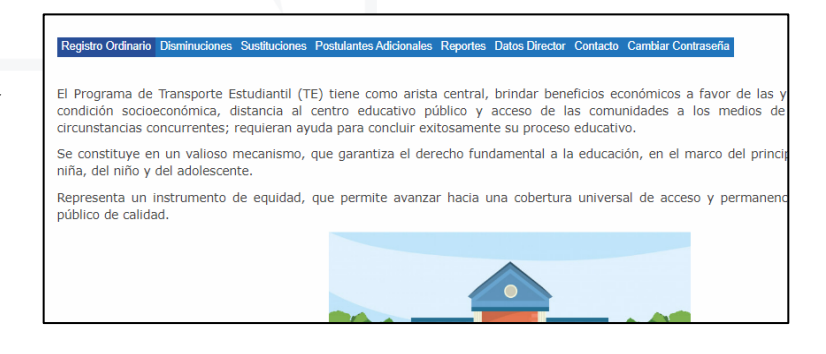

**De no acordarse o ya no contar con la contraseña del curso lectivo anterior**, se deberá utilizar el usuario y **contraseña inicial** que el DTE otorgo a todos los centros educativos por primera vez (la cual será remitida a cada centro educativo en caso de ser necesario), y realizar el proceso de **RESETEAR CONTRASEÑA**, que se detalla a continuación:

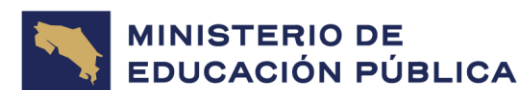

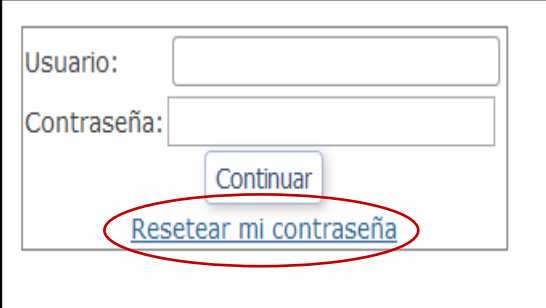

#### <span id="page-18-0"></span>**A. Resetear contraseña**

Para lo anterior, en la pantalla inicial se deberá escribir el usuario y contraseña original (enviados por el DTE) e inmediatamente dar clic en el botón **"Resetear mi contraseña".**

Seguidamente, el sistema abrirá la pantalla "**RESETEAR CONTRASEÑA"**, en la cual se deberá digitar nuevamente el usuario y la contraseña original y dar clic en el botón **Guardar**.

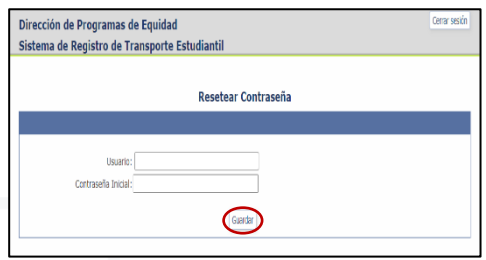

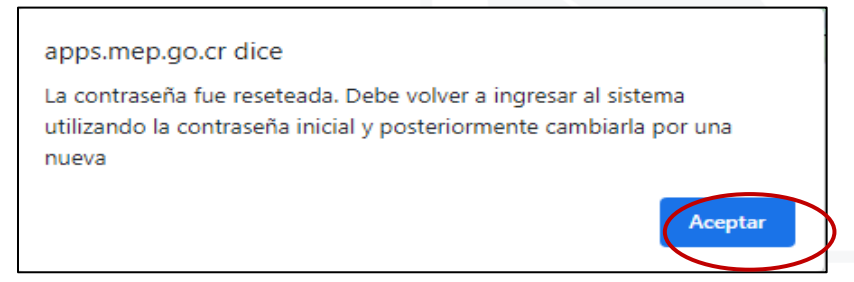

A continuación, el sistema se abrirá un mensaje que indica que la contraseña fue reseteada y que se deberá volver a la pantalla inicial e ingresar con el usuario y contraseña originales, y crear

una nueva contraseña por motivos de seguridad. Dar clic en **Aceptar**.

Una vez se logra ingresar, el sistema les solicitará por motivos de seguridad realizar el cambio de contraseña como se detalla a continuación:

#### <span id="page-18-1"></span>**B. Cambio de Contraseña**

Se deberá digitar nuevamente el usuario y la contraseña otorgada inicialmente por el **DTE**, y además se deberá crear una nueva contraseña de su preferencia, confirmar la nueva contraseña, y finalmente dar clic en el botón "**GUARDAR"**.

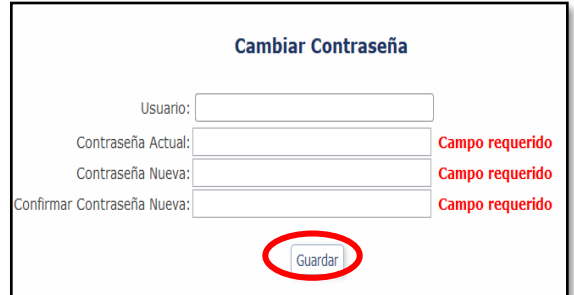

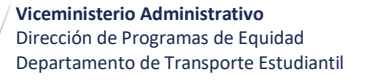

La contraseña debe tener una longitud mínima de 10 caracteres y contener al menos: una mayúscula, una minúscula, un número y un carácter especial

GOBIERNO<br>DE COSTA RICA

Una vez que se le da guardar a la nueva contraseña el sistema emitirá un mensaje que indica **"La contraseña se actualizó con éxito***"*, a lo cual se le debe dar en el botón **"ACEPTAR"**, tal y como se muestra:

Inmediatamente el sistema remitirá al centro educativo a la pantalla de acceso, para que este incluya el **usuario** y la **nueva contraseña** recién creada y dar clic en el botón **"CONTINUAR"**. Lo que permitirá finalmente accesar a la pantalla principal del sistema.

Se recomienda no esperar a los últimos días para ingresar o revisar la información en el sistema, esto para que puedan realizar las respectivas solicitudes con tiempo suficiente y sin ninguna complicación (debido al período de cierre del sistema).

Se advierte que **posterior a dichas fechas, los centros educativos NO TENDRAN ACCESO a las pantallas de Registro Ordinario y Sustituciones**, ya que el mismo se inhabilitará para cualquier tipo de trámite.

De momento se habilitarán los trámites de **Disminución de Estudiantes**, **Registro Ordinario y Sustituciones** que se explican a continuación:

- **Disminución de estudiantes**
- **Registro Ordinario**
- **Sustituciones**

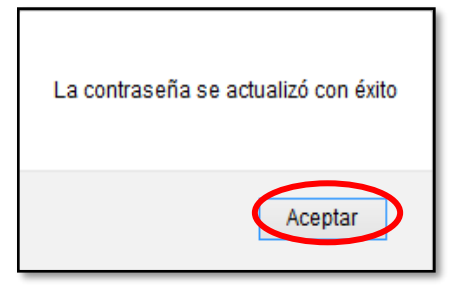

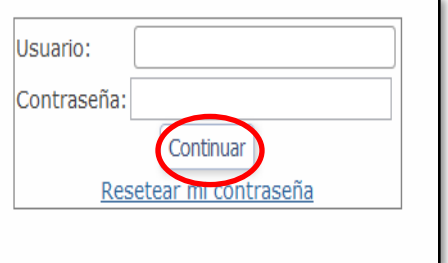

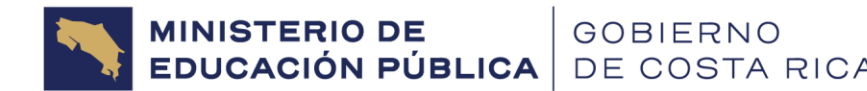

## <span id="page-20-0"></span>**2.3 Disminución de estudiantes**

El centro educativo debe comenzar por eliminar o disminuir del sistema RegistraTE a los **estudiantes que ya no se encuentran matriculados o bien que ya para este curso lectivo a pesar de continuar matriculados, por algún motivo no cumplen requisitos por ende no podrán optar nuevamente por el beneficio**.

Para la eliminación de estudiantes, el sistema cuenta con la opción **DISMINUCIÓN DE ESTUDIANTES,** para lo cual deberán remitirse a la parte superior y dar clic en la opción **"Disminuciones".**

Registro Ordinario CDisminuciones Sustituciones Postulantes Adicionales Reportes Datos Director Contacto Cambiar Contraseña

Esto permitirá al usuario ingresar a la pantalla **"Reportar Disminución"**, y una vez en ella deberá iniciar seleccionando el número de ruta donde se desea efectuar el proceso. De presentarse disminución en varias de las rutas autorizadas del centro educativo, deberá seleccionar primero una ruta llevar a cabo todo el proceso de disminución, para después continuar con la otra.

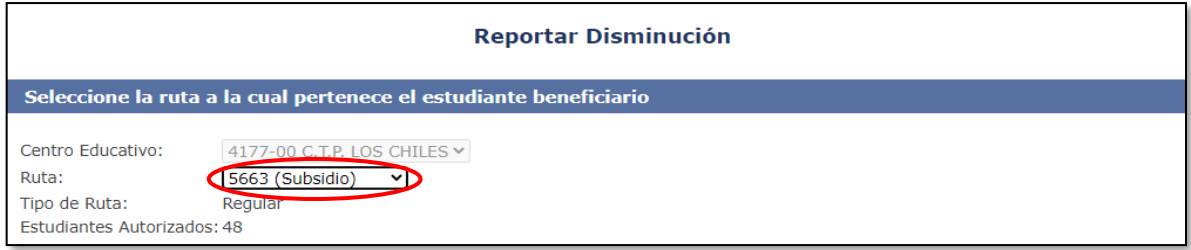

Al seleccionar la ruta el **sistema desplegará los datos de todos los estudiantes que se encuentran en el Registro Ordinario con que finalizó el curso lectivo anterior**.

**MINISTERIO DE<br>EDUCACIÓN PÚBLICA** GOBIERNO<br>DE COSTA RICA

**Viceministerio Administrativo** Dirección de Programas de Equidad Departamento de Transporte Estudiantil

#### <span id="page-21-0"></span>**A. Inactivar Estudiante**

Una vez se muestran todos los estudiantes que fueron beneficiarios en el curso lectivo anterior, el centro educativo deberá **seleccionar de entre ellos, uno a uno** aquellos estudiantes que desee disminuir (eliminación del registro de beneficiarios), para lo cual deberá darse clic en el icono con un

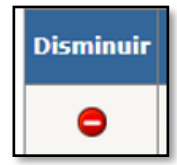

signo de menos, ubicado a la izquierda de la columna tipo de identificación del estudiante elegido.

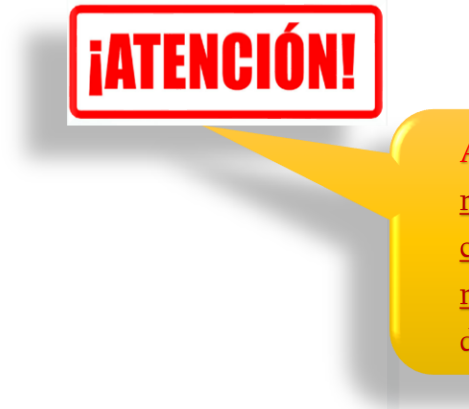

**Aclaración #6:** Es importante que antes de seleccionar el nombre de un estudiante para disminuirlo (eliminarlo como beneficiario), el centro educativo verifique y esté muy seguro de que es realmente el estudiante que desea disminuir.

Seguidamente el sistema desplegará la pantalla **"Reportar Disminución de Estudiante"**, y deberá seleccionarse únicamente la fecha hasta la cual estuvo el estudiante activo en el centro educativo **"Activo hasta"** dando clic en el icono del calendario y el motivo del por cual se les está eliminando o excluyendo (deserción, graduación, traslado, etc.) según las opciones desplegables existentes.

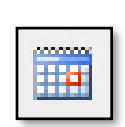

**En cuanto a los demás datos del estudiante el sistema precargará la información automáticamente después de seleccionado el estudiante a excluir.**

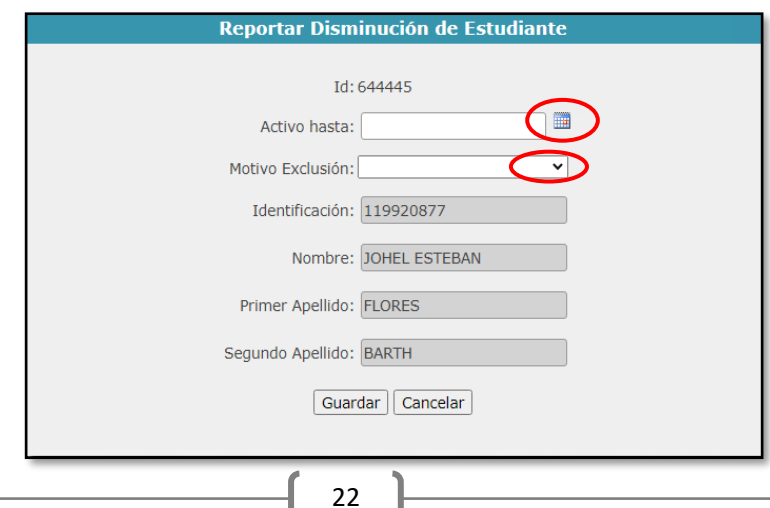

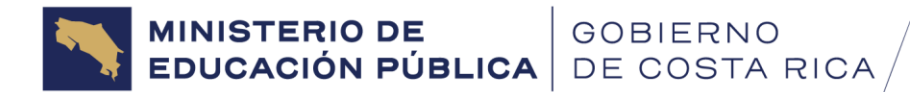

La fecha de **"Activo Hasta"** debe corresponder al curso lectivo a la fecha en la cual el estudiante dejó de formar parte del centro educativo, por ende, si el estudiante se trasladó, se graduó o desertó.

Finalmente, una vez aparezcan todos los datos del estudiante, se le debe dar clic al botón **"Guardar".**

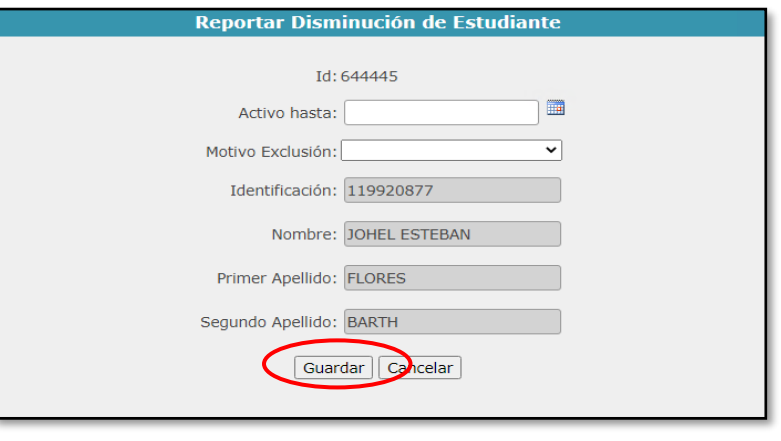

Una vez, se registró la disminución del estudiante y se guardó, el sistema presentará en la pantalla **"Reportar Disminución"**, en la columna **"Estado"** se mostrará como **INACTIVO.**

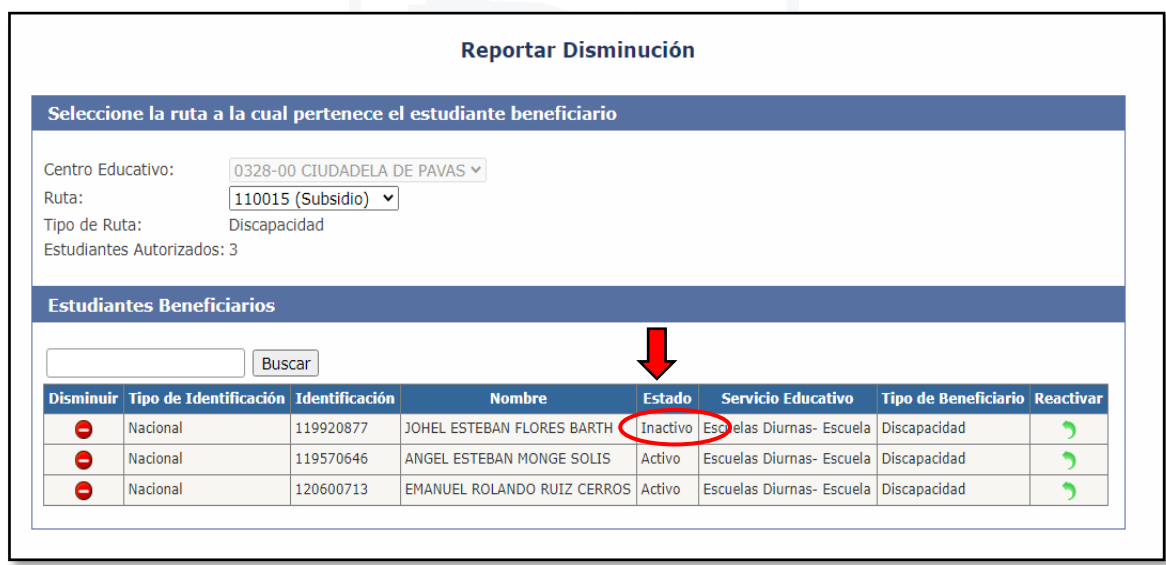

**Al ir inactivando estudiantes el centro educativo irá generando la liberación de cupos disponibles para realizar más adelante el proceso de Sustituciones. Entre más estudiantes se disminuyan, mayor será la cantidad de cupos para sustitución, cuyo límite será la totalidad de cupos autorizados por el DTE en la ruta.** 

MINISTERIO DE GOBIERNO<br>EDUCACIÓN PÚBLICA DE COSTA RICA

#### <span id="page-23-0"></span>**B. Reactivar Estudiante**

Si por error material se disminuyó un estudiante que no correspondía antes o después de finalizar el Registro, en esa misma pantalla encontrará la opción al lado derecho que indica **"Reactivar"**.

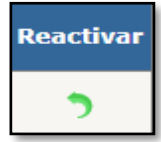

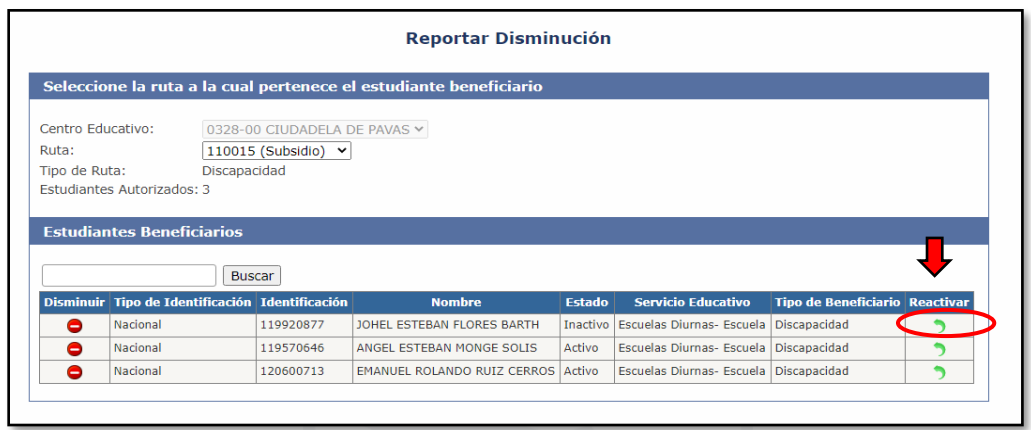

Si se utiliza esta opción, el sistema desplegará la pantalla **"Reactivar Estudiante".** Para poder reactivarlo y considerarlo nuevamente dentro del Listado de Beneficiarios de Registro Ordinario, el Sistema solicitará se complete la información sobre la **modalidad de estudio y grado** en que se encuentra el estudiante. Una vez seleccionadas se debe dar clic en el botón guardar.

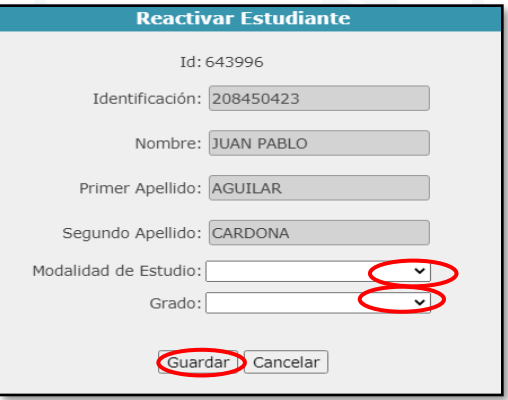

Una vez guardado el estudiante aparecerá en la pantalla **"Reportar Disminución"** con el Estado **ACTIVO** nuevamente:

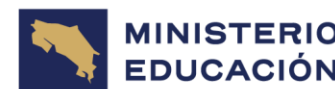

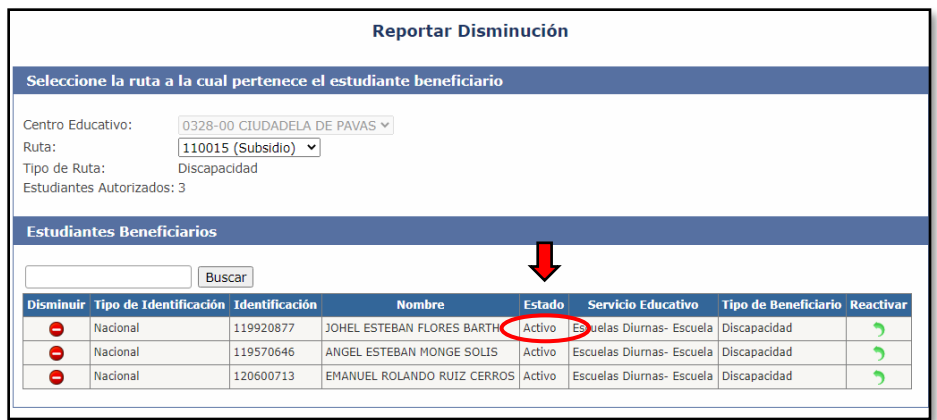

Al reactivar estudiantes el centro educativo disminuirá la cantidad de cupos disponibles para realizar **Sustituciones**.

Una vez concluida la **DISMINUCIÓN de todos y cada uno de los estudiantes que no deben continuar con el beneficio,** y **estando seguros de los estudiantes que se han seleccionado para eliminación** son los correctos, se podrá empezar con el trámite de **"REGISTRO ORDINARIO".**

# <span id="page-24-0"></span>**2.4 Trámite de Registro Ordinario**

Este trámite deben realizarlo **únicamente aquellos centros educativos que ya se encuentran incluidos en el programa de Transporte Estudiantil y que disponen de al menos una ruta de subsidio debidamente autorizada** por el DTE y la gestión es de carácter **obligatorio** en apego al inciso g) del artículo 37 del Decreto 42907-MEP.

Si durante el curso lectivo anterior una ruta mantuvo beneficiarios, pero para el curso lectivo actual, ya el estudiante no está en el centro educativo y no se cuentan con postulantes para una sustitución, el centro educativo de igual forma debe realizar el registro ordinario, donde deberá dar de baja al estudiante, mediante el proceso de disminución de estudiantes.

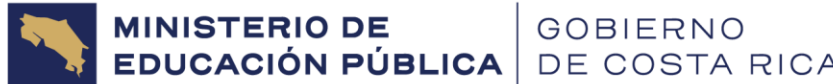

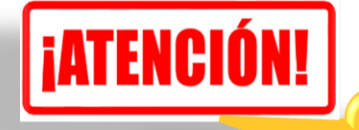

Si el centro educativo no realiza la presentación del Registro Ordinario ante el DTE, en cada una de las respectivas rutas, se expone a la suspensión de los subsidios autorizados.

# <span id="page-25-0"></span>**2.4.1 Ingresando a la Pantalla Registro Ordinario**

Se deberá acceder a la pantalla principal, la cual presenta en la parte superior las opciones de llenado, en este caso para iniciar se debe seleccionar la opción "REGISTRO ORDINARIO".

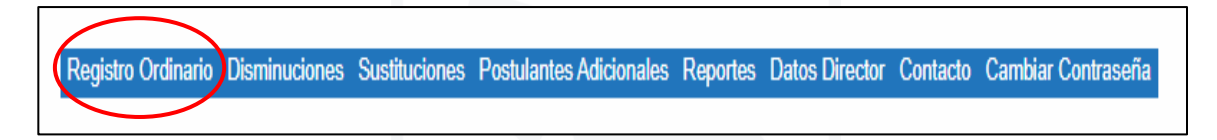

Seguidamente, se desplegará una pantalla que consta de **Datos del Director:**

En este apartado el sistema permitirá visualizar el nombre del Director(a) y su número de identificación según los datos incluidos por el centro educativo, cuando se efectuó el ingreso inicial al sistema. Además, se encuentra el botón "**FINALIZAR REGISTRO ORDINARIO", el cual NO debe ser presionado hasta que se concluya con la inclusión de toda la** 

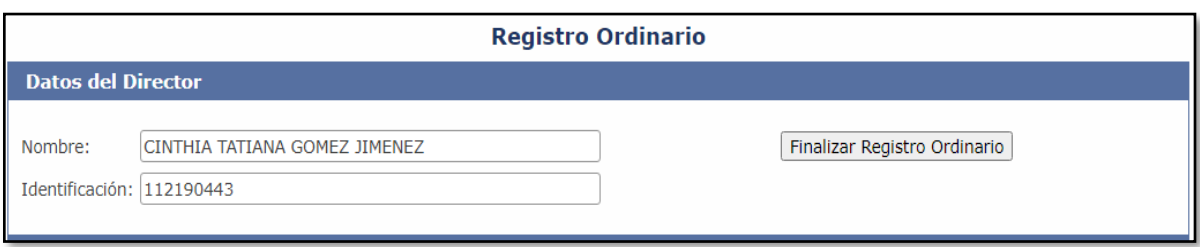

**información que conformará el registro ordinario en todas las rutas existentes.**

De haber habido un cambio de Director(a) y necesitar actualizar los datos, entonces se deberá utilizar la opción **"Datos Director"** y realizar la **actualización** correspondiente.

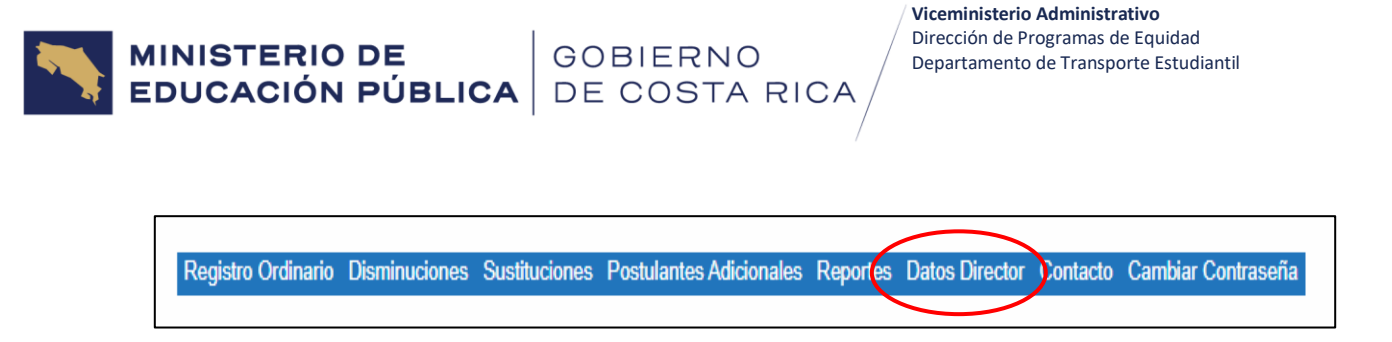

# <span id="page-26-0"></span>**2.4.2 Selección centro educativo y ruta**

El sistema en el título **Ruta**, desplegará la opción **"SELECCIONE UNA RUTA"** y seguidamente mostrará una lista desplegable con los números de todas las rutas autorizadas que dispone el centro educativo.

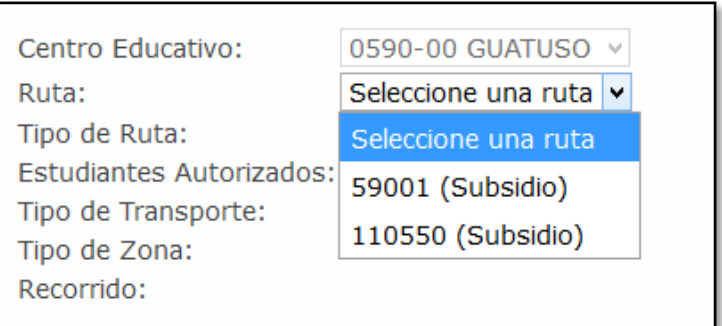

Una vez seleccionada la ruta sobre la cual se desee trabajar, el sistema desplegará información general con respecto a la misma, como tipo de ruta (regular o exclusiva de transporte por discapacidad), cantidad de estudiantes beneficiarios autorizados en la misma.

Si se utiliza **Transporte Público** (cuando la Junta de Educación o Administrativa deposita el beneficio directamente al estudiante) o **Autobús Privado** (cuando la Junta de Educación o Administrativa paga directamente al transportista contratado por los beneficiarios (información según lo certificado por el centro educativo), tipo de zona en la cual se encuentra el centro educativo y el recorrido autorizado.

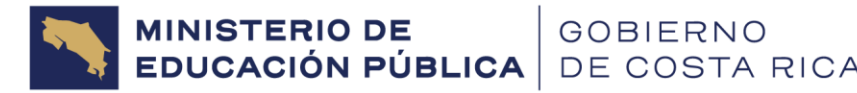

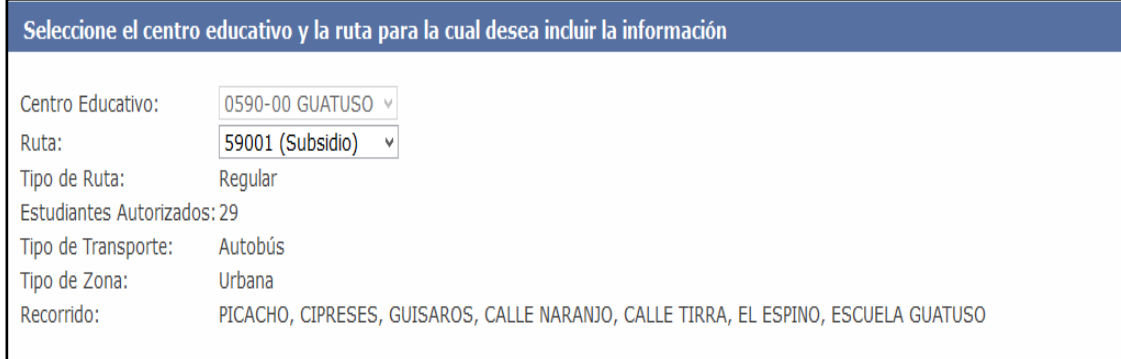

En caso de que el tipo de transporte sea diferente al indicado en el Sistema, debe comunicarse con el(a) analista encargado en el DTE según la Dirección Regional correspondiente para que se hagan las modificaciones correspondientes.

# <span id="page-27-0"></span>**2.4.3 Información Estudiantes Beneficiarios**

En esta sección el sistema precargará del **Listado Final de Beneficiarios del curso lectivo anterior**, únicamente aquellos estudiantes que se conservaron como **ACTIVOS** dentro de la pantalla Reportar Disminución, y que **NO** fueron eliminados o disminuidos en la pantalla de DISMINUCIONES.

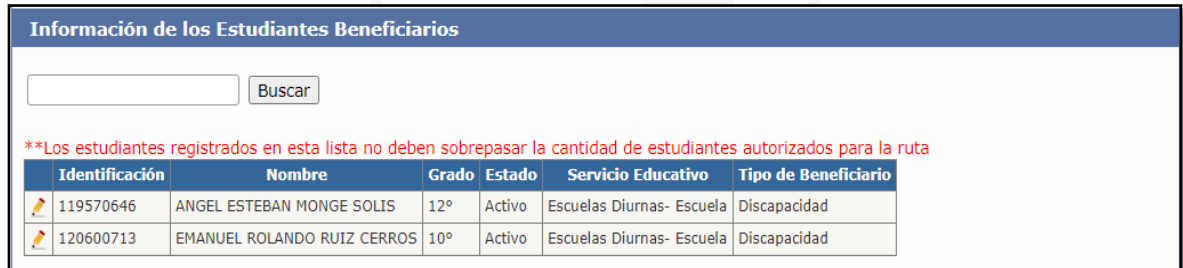

En el caso de que el registro contenga **más de 10 estudiantes**, para poder visualizar la totalidad de nombres se deberá dar clic en los números que indican la cantidad de páginas con las que cuenta el registro ordinario, tal y como se muestra en la imagen abajo en un círculo rojo.

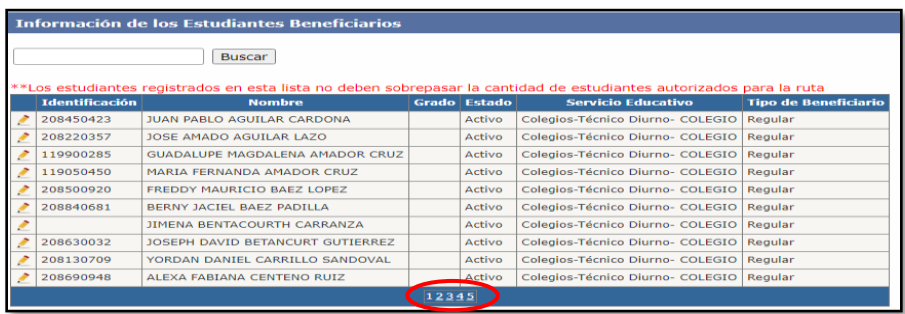

MINISTERIO DE<br>EDUCACIÓN PÚBLICA

En esta pantalla el centro educativo tendrá la obligación de **editar la información del GRADO del estudiante dentro del registro ordinario, para este nuevo curso lectivo.** De no completarse dicha información el sistema no les permitirá concluir con el Registro Ordinario.

Esta opción también permitirá al centro educativo editar la información de cada estudiante. En caso de error u olvido de algún dato con respecto al estudiante seleccionado, se podrá efectuar la corrección y guardar nuevamente el registro correcto del estudiante.

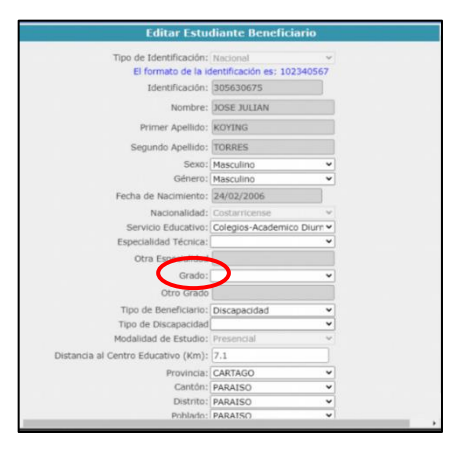

# <span id="page-28-0"></span>**2.4.4 Editar Estudiantes Beneficiarios**

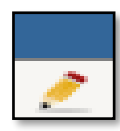

Para poder editar la información del estudiante beneficiario con respecto al Grado, se debe dar clic en el icono de "lápiz" que se encuentra al lado izquierdo de la cédula de cada estudiante.

Esto permitirá tener acceso a la pantalla "**Editar Estudiante Beneficiario",** en la cual el centro educativo deberá seleccionar el grado actual en el que se encuentra cada beneficiario para el curso lectivo actual.

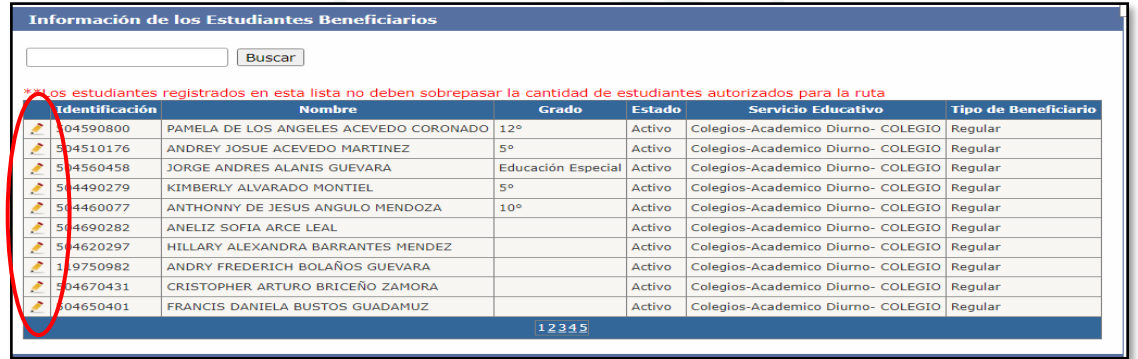

Para editar el "Grado", el sistema desplegará una lista con las opciones, de las cuales se deberá seleccionar la opción que corresponda al estudiante.

Finalizar Registro Ordinario

El sistema no permitirá utilizar la opción Finalizar Registro Ordinario, hasta tanto no se complete el registro del Grado, de cada uno de los estudiantes que lo conformarán, y por ende

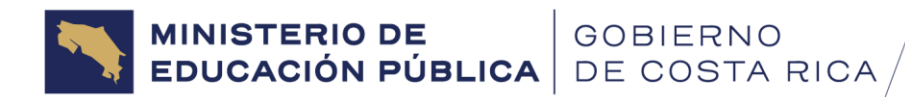

al intentarlo, mostrará un mensaje indicando que se debe completar el registro de dichos datos en todos los estudiantes que no lo contengan.

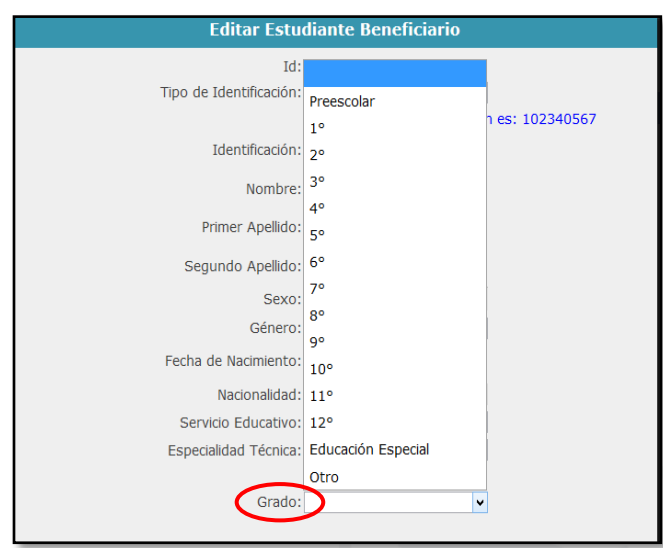

La opción **Editar Estudiante**, se puede utilizar para editar información que el centro educativo considere necesario, como, por ejemplo, cambios en el lugar de residencia, entre otros.

En este apartado, se le solicitará en el caso de RUTAS DE DISCAPACIDAD, indicar el Tipo de Discapacidad del Estudiante.

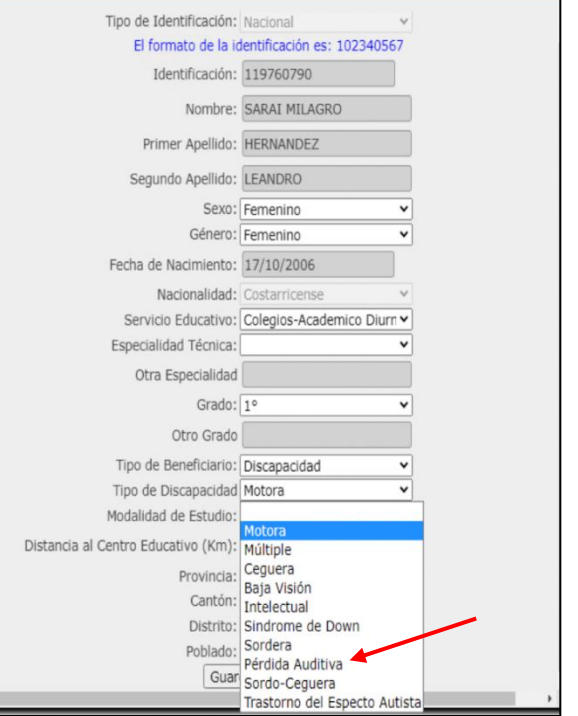

**MINISTERIO DE<br>EDUCACIÓN PÚBLICA** GOBIERNO DE COSTA RICA **Viceministerio Administrativo** Dirección de Programas de Equidad Departamento de Transporte Estudiantil

Una vez se hayan actualizado todos los campos que se requieran se debe Guardar la información.

Para este curso lectivo, la modalidad de estudio, para todos los beneficiarios será la misma, la cual por defecto dirá PRESENCIAL, por tanto, no podrá ser editable, dado que para este curso lectivo actual se trabajará únicamente con dicha modalidad.

Finalmente, después de editados los datos correspondientes, se debe dar clic en el botón **"Guardar"**, como se muestra en la imagen.

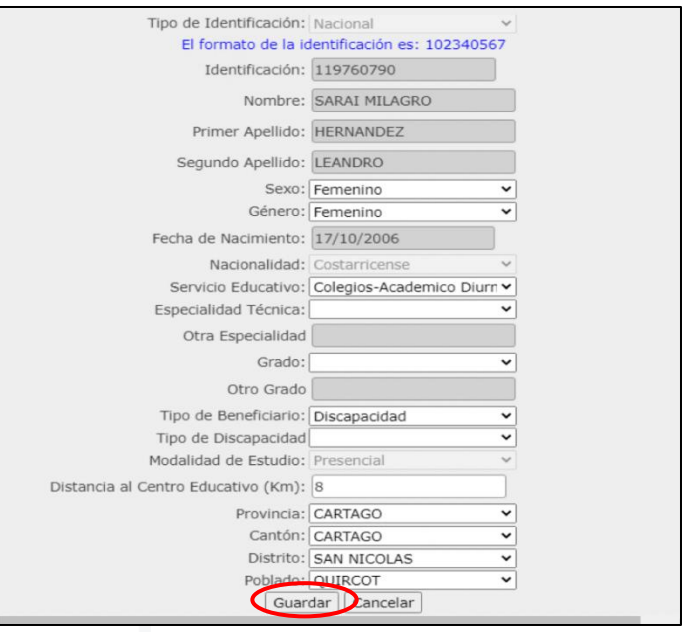

Una vez que se guardan los cambios, el sistema emitirá un mensaje confirmando que el registro fue guardado de forma satisfactoria, y para continuar se debe dar clic en el botón **"Aceptar u OK**", dependiendo del navegador que se esté utilizando.

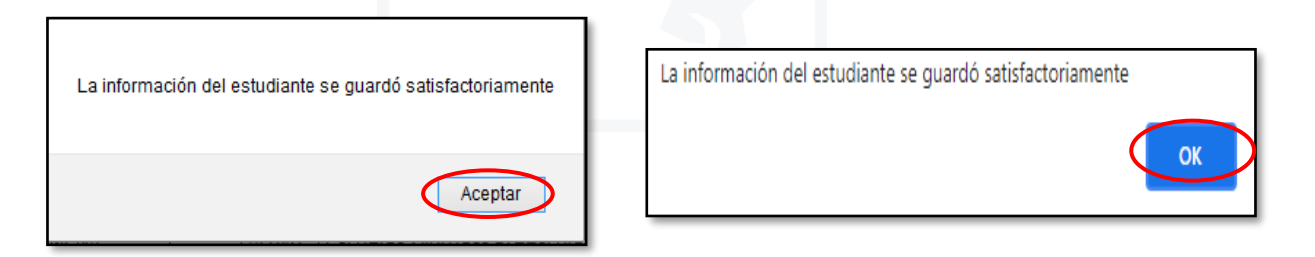

**ADVERTENCIA:** Se debe dar clic en el botón aceptar como se indicó y que **NO se utilice la opción de dar clic al botón ENTER del teclado de la computadora**, ya que esto podría ocasionar que se redireccione a otra pantalla que no es la correcta.

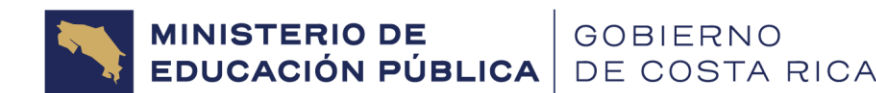

#### <span id="page-31-0"></span>**2.4.5 Buscar Estudiantes Beneficiarios**

En esta pantalla el sistema también permitirá la opción **"Buscar"** estudiante por estudiante, mediante parámetros de búsqueda como Número de Cédula y Nombre o Apellidos del estudiante, entre otros.

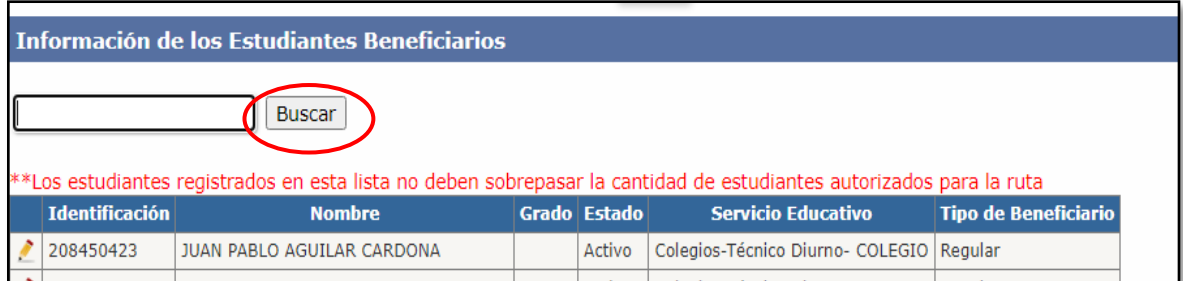

## <span id="page-31-1"></span>**2.4.6 Información Transportistas**

En esta sección del sistema, debe efectuar la inclusión de los datos de los **transportistas contratados** por los encargados legales de los beneficiarios menores de edad o beneficiarios mayores de edad, **cuando el tipo de transporte de la ruta sea autobús contratado**. Si el **medio de transporte autorizado en la ruta es Público**, el Sistema **NO** le obligará a registrar información en este apartado.

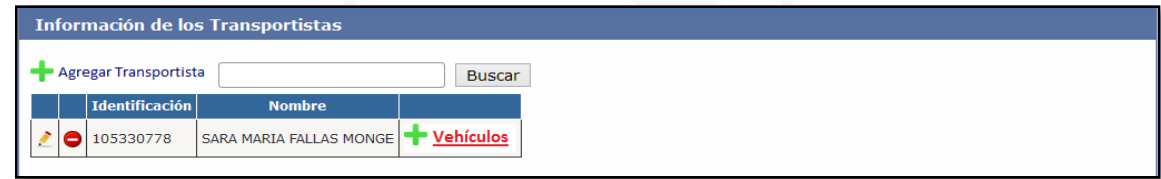

# <span id="page-31-2"></span>**2.4.7 Finalización del Registro Ordinario**

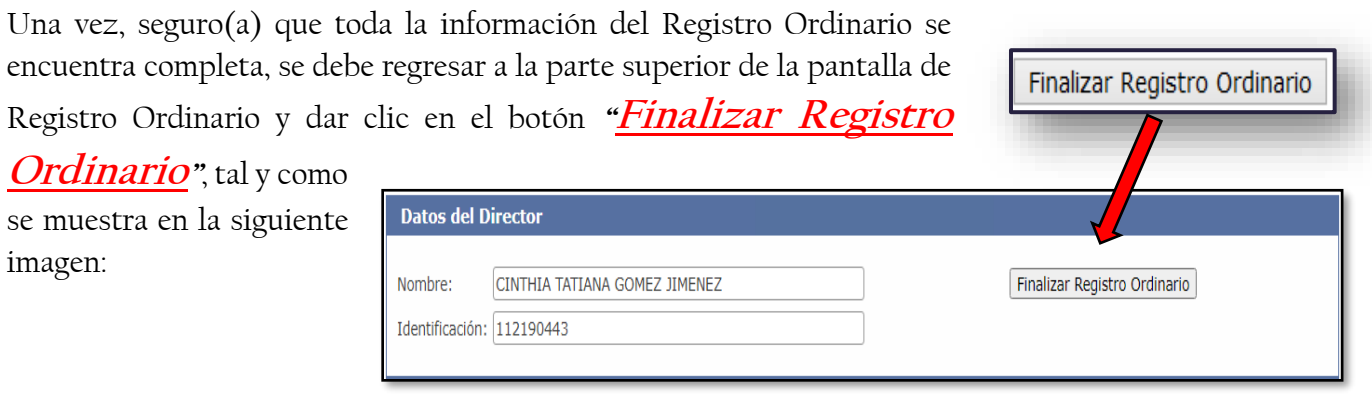

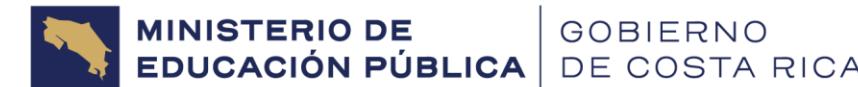

Lo anterior, solicitará una confirmación para poder finalizar, a lo cual se debe dar clic en el botón **"Finalizar"**.

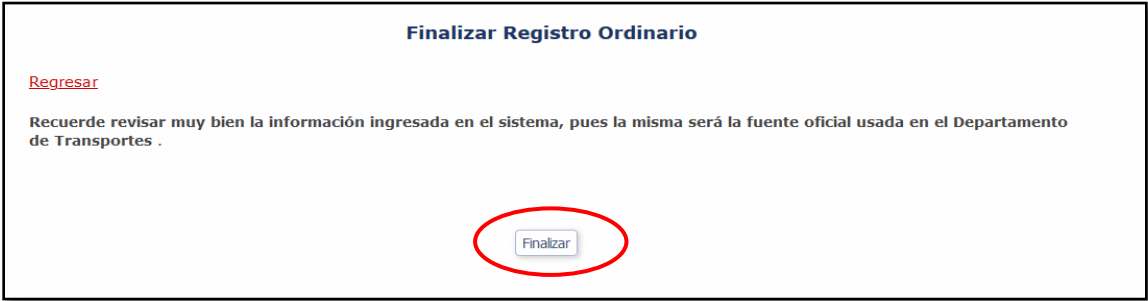

Si se desea revisar la información, antes de finalizar el registro ordinario, se debe dar clic en el botón **"Regresar"**, (ver imagen al final de la página) y esto permitirá acceder a la información del registro ordinario nuevamente.

Si al dar en el botón finalizar, hubiese alguna información faltante de agregar, el sistema emitirá una alerta que dice **"No es posible finalizar el registro, descargue el archivo donde se indican las inconsistencias presentadas"**, para lo cual se debe dar clic en la opción **"Descargar",** tal como se muestra en la imagen:

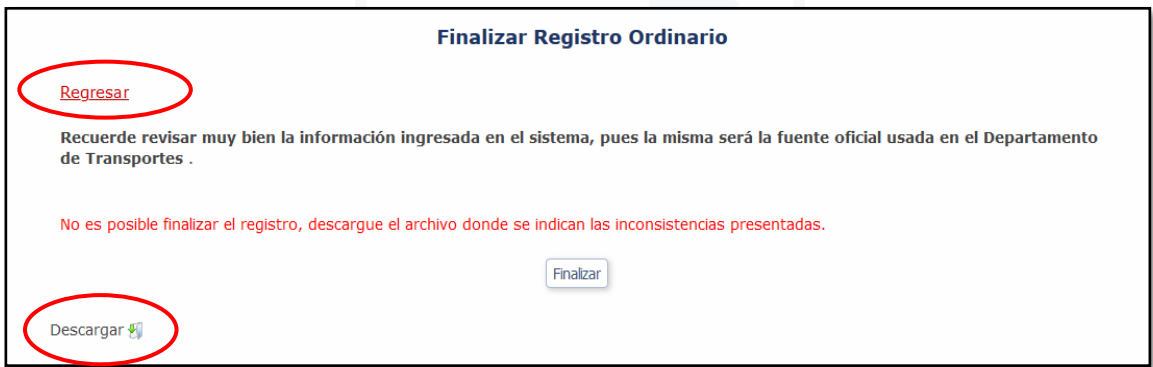

Al descargar el archivo, se debe abrir y de esta manera se podrá visualizar la corrección que debe realizarse. En la siguiente imagen se muestra un ejemplo:

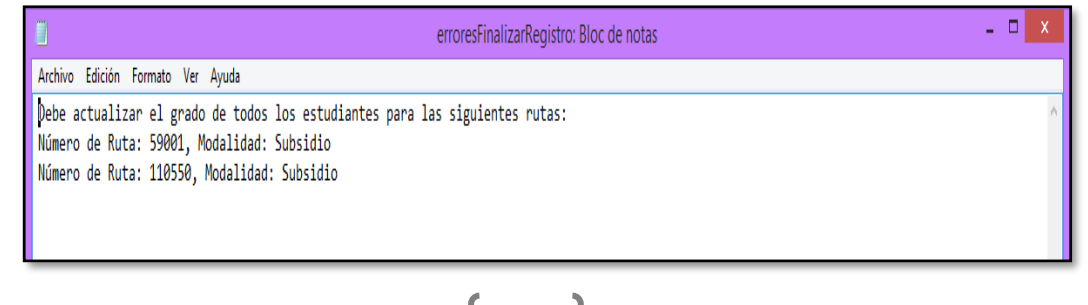

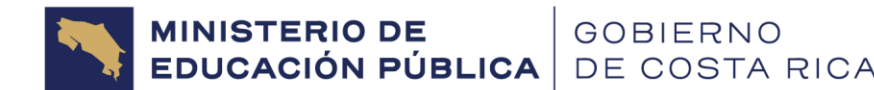

Una vez realizadas todas las correcciones solicitadas por el sistema, se debe regresar a la opción **"Finalizar Registro Ordinario"**, y dar clic en el botón **"Finalizar"** como se muestra:

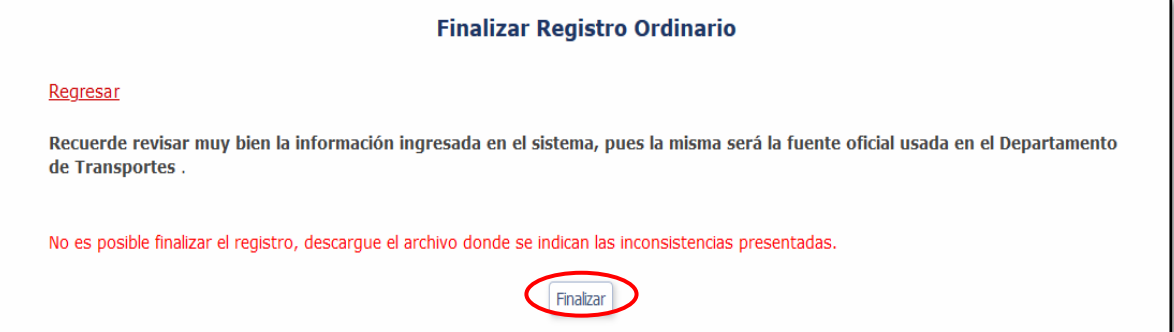

Una vez finalizado se mostrará el siguiente mensaje y se debe dar clic en el botón **"Aceptar u OK"** dependiendo del navegador que se esté utilizando.

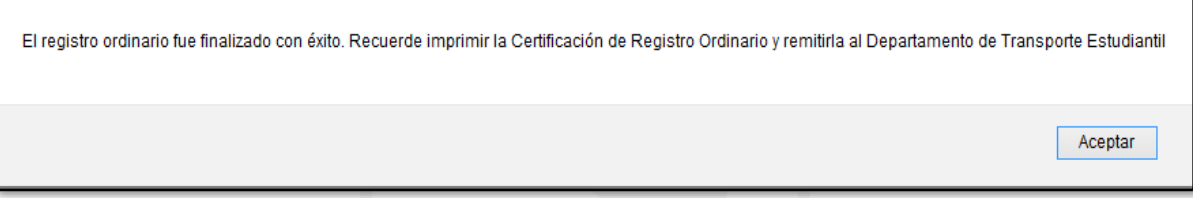

Una vez **FINALIZADO** el registro ordinario, el centro educativo no podrá efectuar ninguna modificación o **ingresar al mismo nuevamente**. De intentarlo el sistema emitirá un mensaje indicando que no es posible, debido a que el registro ordinario ya fue finalizado. Se debe dar clic en **"Aceptar u OK"** para poder continuar.

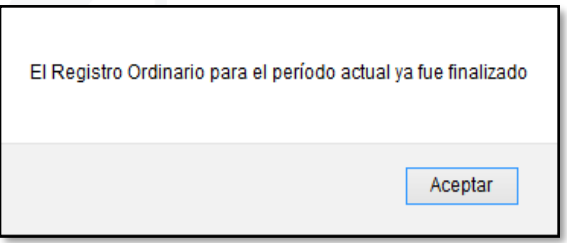

**Importante: Hasta tanto no se concluya el registro ordinario, el sistema no permitirá el ingreso a la opción de Sustituciones.**

# **2.4.8 Emisión Certificación de Registro Ordinario**

Con la inclusión y envío de los datos de Registro Ordinario al DTE a través del sistema RegistraTE, el Director(a) se encuentra certificando que los datos allí consignados cumplen los requisitos estipulados en el Decreto 42907-MEP, artículo 6, inciso b) y artículo 1, y demás

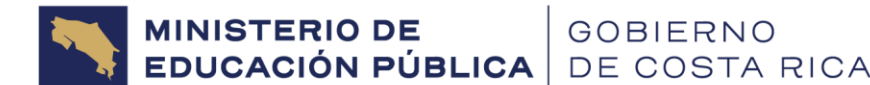

normativa correlacionada que hacen legalmente meritorio el beneficio de transporte estudiantil en sus diferentes modalidades.

Sin embargo, es importante que el centro educativo cuente con un respaldo de la información incluida. Para lo cual una vez **finalizada la edición de las Disminuciones y el Registro Ordinario 2024**, el centro educativo tiene la obligación de emitir la **Certificación de Registro Ordinario**, la cual deberá ser **firmada** por el Director(a) y **resguarda en el expediente del programa de transporte estudiantil en el centro educativo (no es necesario su remisión al DTE, ya que al generar actualización del sistema el centro educativo certifica la veracidad de la información incluida, no obstante la misma podrá ser solicitada en cualquier momento por el DTE de ser necesario).** 

Dicha certificación se encuentra en la parte superior del sistema en la opción **"Reportes"**  (ver apartado más adelante de emisión de Reportes):

Registro Ordinario Disminuciones Sustituciones Postulantes Adicional Se Reportes Datos Director Contacto Cambiar Contraseña

Una vez seleccionada dicha opción el sistema mostrará la pantalla **"Listado de Reportes"**, para lo cual se debe seleccionar la opción de reporte **llamado Certificación Registro Ordinario.**

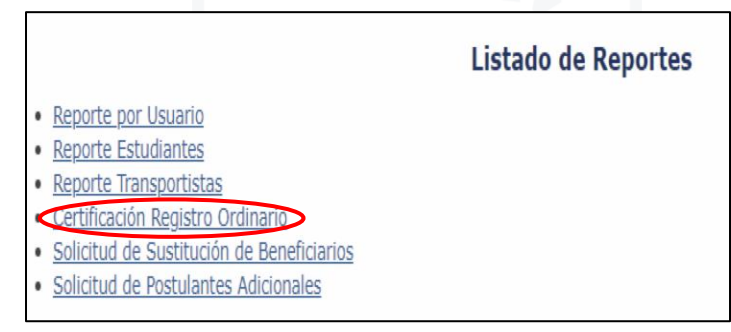

**Esta certificación debe emitirse tanto para rutas regulares como para rutas de transporte por discapacidad.**

Después de haber seleccionado la opción correspondiente, el sistema desplegará la siguiente pantalla emergente:

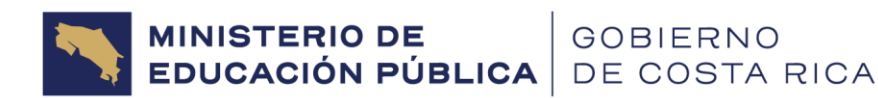

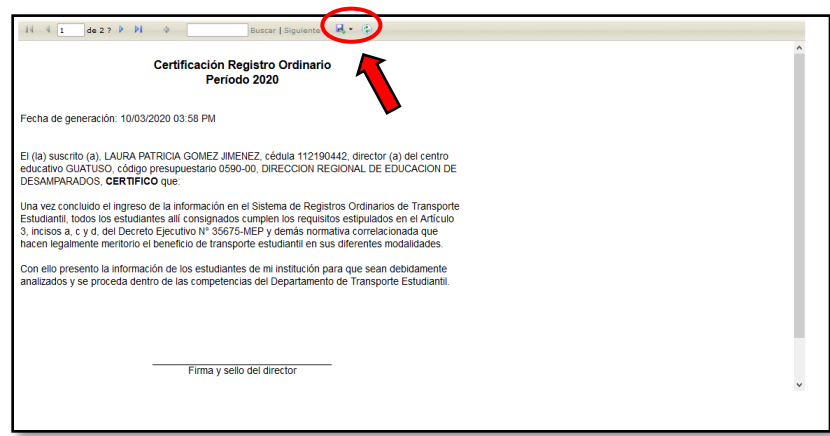

**IMPORTANTE: Para llevar a cabo la emisión de esta certificación, se recomienda antes verificar que el Navegador de su computadora, ya sea Explorer, Mozilla o Chrome, no disponga del bloqueador de ventanas emergentes activo, de lo contrario deberá desactivarse.** 

La misma se recomienda descargarse en formato PDF a través del icono siguiente:

**La Certificación de Registro Ordinario consta de varias páginas que muestran todas las rutas y estudiantes con los que cuenta el centro educativo. Únicamente se mostrarán estudiantes ACTIVOS (una vez realizada la disminución de estudiantes, en esta certificación no se mostrarán los estudiantes que hubiesen sido inactivados).** 

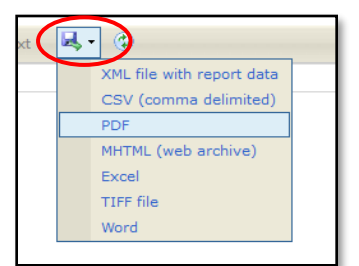

#### **Ejemplo de Certificación:**

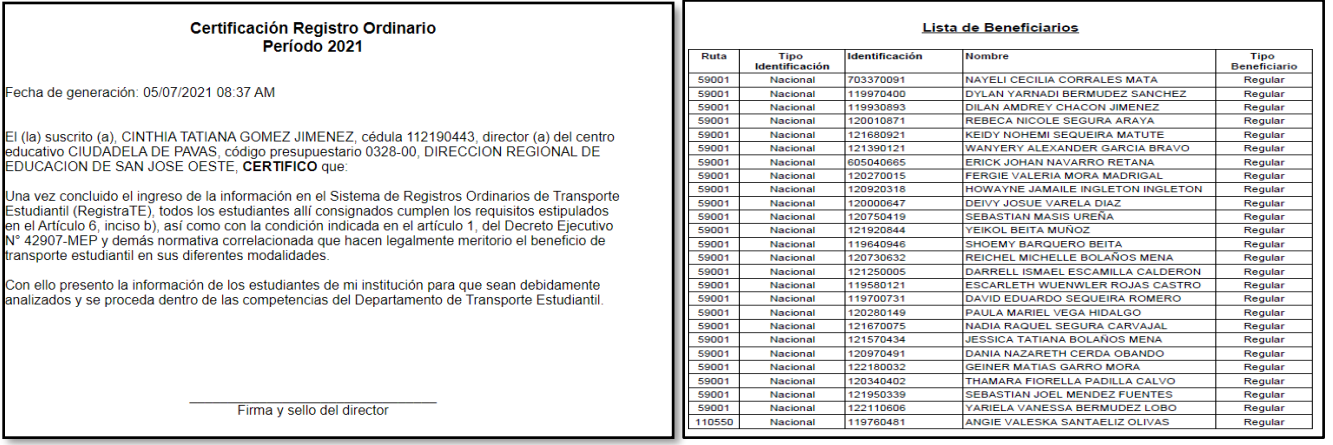

36

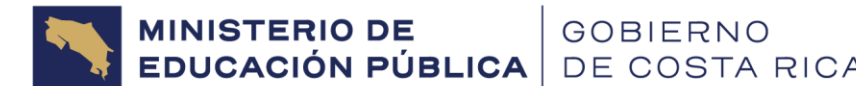

# <span id="page-36-0"></span>**2.5 Trámite de Sustituciones**

Consiste en la **solicitud de estudiantes de nuevo ingreso al programa en rutas existentes** (pueden ser estudiantes de cualquier grado siempre y cuando cumplan con los requisitos), **para ocupar los cupos vacantes que dejaron disponibles los estudiantes disminuidos.**

Este trámite pueden realizarlo **aquellos centros educativos que ya son beneficiarios del Programa de Transporte Estudiantil y que disponen de al menos una ruta de subsidio activa.** 

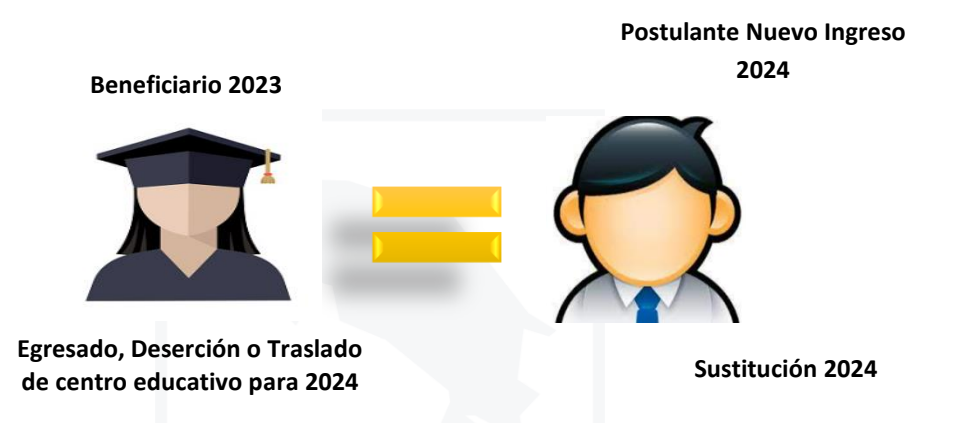

Para este trámite el sistema RegistraTE verificará que **no se sobrepase la cantidad de beneficiarios máxima previamente autorizada por el DTE, para cada ruta.** De esta manera si se elimina a un estudiante que fue beneficiario el año anterior, el sistema permitirá incluir un postulante 2024 como una **Sustitución**.

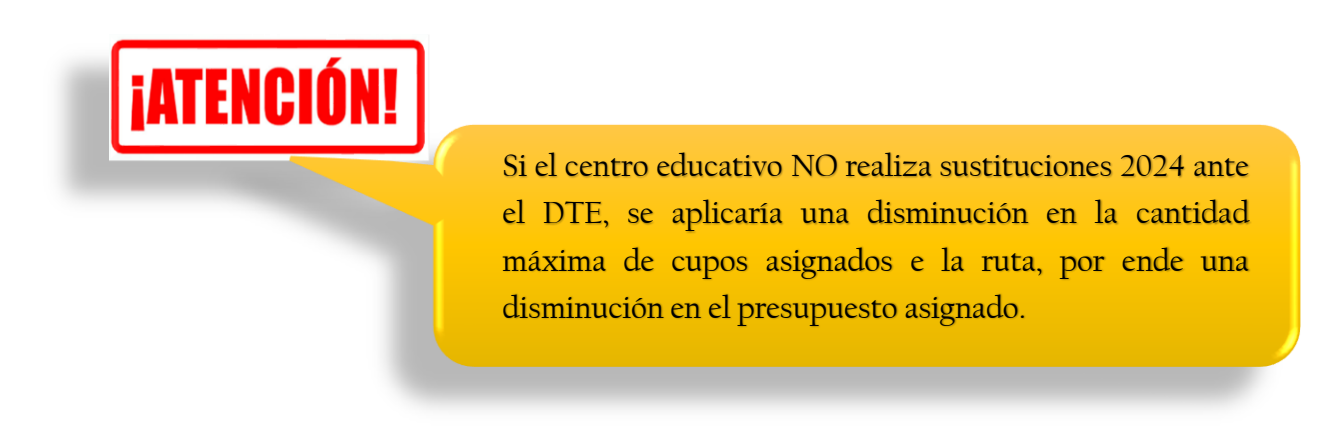

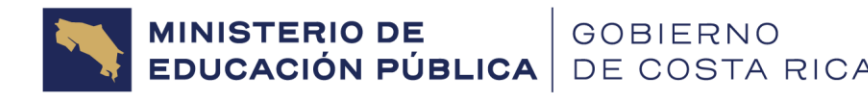

# <span id="page-37-0"></span>**2.2.1 ¿Cómo seleccionar a los estudiantes que conformarán las Sustituciones?**

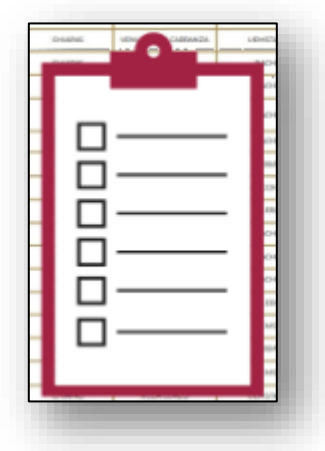

**Paso 1. Formulario TE-01 y verificación de requisitos**: Una vez que el centro educativo ha recibido de los estudiantes de nuevo ingreso que desean optar por el beneficio de transporte estudiantil el Formulario **TE-01**, se deberán verificar los requisitos del artículo 1 y artículo 6 inciso b) del RTE.

En el caso de estudiantes de **TRANSPORTE POR DISCAPACIDAD** se debe solicitar al padre de familia o encargado legal del estudiante un dictamen médico o certificación de CONAPDIS donde se indique el tipo de discapacidad. Pues cuando se haga la solicitud ante el DTE, a través

del sistema RegistraTE deberá adjuntarse en línea.

#### **Paso 2: Estudiantes para Sustituciones 2024**:

Una vez que se verificaron requisitos, deben seleccionar, a aquellos estudiantes que calificaron, para completar la cantidad de cupos disponibles en cada ruta. Estos estudiantes se presentarán mediante una solicitud al DTE a través de la plataforma **RegistraTE** en el apartado Sustituciones. Y serán llamados **Nuevos Ingresos 2024.**

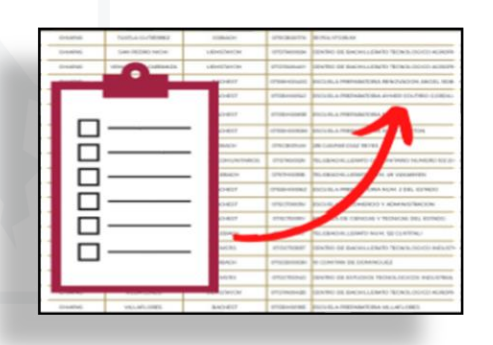

**Por ejemplo,** si la ruta 401504 consta de un máximo de **50 estudiantes autorizados**, y en el Registro Ordinario 2024 solo se mantuvo **35 estudiantes beneficiarios (estudiantes que eran beneficiarios 2023)**, debido a que 15 estudiantes se graduaron o se trasladaron, entonces los 15 cupos vacantes, son los que se podrán utilizar para postular **15 estudiantes de nuevo ingreso**.

De existir una cantidad de nuevo ingreso mayor a esta, dichos estudiantes deberán considerarse para un posible trámite de POSTULANTES ADICIONALES. Sin embargo este tipo de trámites no se recibirán de momento, hasta tanto no se asignen recursos adicionales al Programa de Transporte Estudiantil.

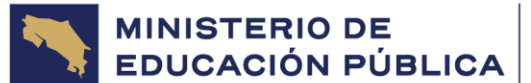

**En el caso de los estudiantes que No Calificaron, el centro educativo deberá informarles por escrito el motivo del rechazo (incumplimiento de requisitos), por lo cual, no podrán ser incluidos en la solicitud.** 

Los estudiantes que se postulen como NUEVOS INGRESOS en Sustituciones, **no dispondrán del beneficio en forma automática,** una vez que inicie el curso lectivo, sino que deberán ser remitidos al DTE (en el período que se establezca según lineamientos) para la verificación del requisito correspondiente al artículo 6, inciso a) sobre la **condición socioeconómica** y **deberán esperar a que se le notifique al centro educativo si son autorizados como beneficiarios o no**. Lo cual se realizará mediante correo electrónico institucional, una vez concluido el análisis efectuado por el DTE.

**Toda aprobación queda sujeta a disponibilidad presupuestaria (artículo 27).** 

# *EATENCIÓN!*

Si en una ruta regular se cuenta con cupos disponibles y se tiene un estudiante postulante con discapacidad, el Centro Educativo deberá analizar si el servicio de transporte estudiantil contratado por los padres se adapta a las necesidades de transporte requeridas por el estudiante, en dicho caso lo podrán tramitar en la ruta regular autorizada. Sin embargo, de necesitar un servicio adaptado a su condición de discapacidad, lo debe tramitar en una ruta exclusiva para discapacidad.

# *EATENCIÓN!*

# **CONDICIÓN SOCIOECONÓMICA DEL ESTUDIANTE:**

Como parte de las mejoras que se realizaron al Sistema RegistraTE, para este Curso Lectivo, podrán visualizar al digitar la cédula de un estudiante, que se proponga en un trámite de sustitución, si CALIFICA o no por condición socioeconómica según SINIRUBE.

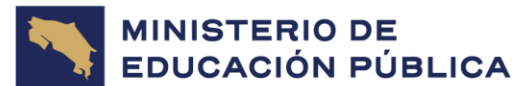

De esta manera al ingresar las sustituciones podrán proponer a los estudiantes que califican por condición socioeconómica y así evitar la pérdida de cupos en las rutas.

#### **Dentro de los resultados que RegistraTE les mostrará están los siguientes:**

- **CALIFICA:** el estudiante se encuentra en alguno de los rangos de pobreza o vulnerabilidad definidos por SINIRUBE por lo cual, RegistraTE permitirá el registro del estudiante en el trámite de sustitución.
- **NO CALIFICA:** el estudiante **NO** se encuentra en alguno de los rangos de pobreza o vulnerabilidad definidos por SINIRUBE por lo cual, RegistraTE **NO** permitirá el registro del estudiante en el trámite de sustitución.
- **SIN REGISTRO:** el estudiante **NO** se encuentra en la base de datos de SINIRUBE por lo cual, RegistraTE NO permitirá el registro del estudiante en el trámite de sustitución. En este caso hay que remitir al estudiante y encargado legal, a la institución que corresponda para que le apliquen la ficha de SINIRUBE.
- **POR INVESTIGAR:** el estudiante **NO** cuenta con la información requerida por SINIRUBE para hacer la clasificación socioeconómica, por lo que RegistraTE **NO** permitirá el registro del estudiante en el trámite de sustitución. En este caso hay que remitir al estudiante y encargado legal, a la institución que corresponda para que le apliquen o actualicen la ficha de SINIRUBE.

### <span id="page-39-0"></span>**2.2.2 Ingreso a la pantalla de Sustituciones**

Para la presentación del trámite de Sustituciones ante el DTE, deberán registrarse los datos de cada uno de los estudiantes de Nuevo Ingreso, a través de su inclusión en el sistema **RegistraTE, en el apartado Sustituciones:**

Registro Ordinario Disminucio es Sustituciones norementos Reportes Datos Director Guía de Uso Contacto Cambiar Contraseña

En el caso de estudiantes de rutas de **transporte por discapacidad o estudiantes con discapacidad de nuevo ingreso en rutas regulares,** deberán adjuntar en línea en el sistema RegistraTE copia del dictamen médico, epicrisis o certificación de CONAPDIS, donde se indique el tipo de discapacidad que presenta el estudiante.

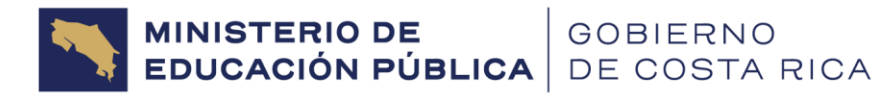

# <span id="page-40-0"></span>**2.2.3 Agregar Solicitud(es)**

Una vez FINALIZADO EL REGISTRO ORDINARIO y efectuadas las disminuciones correspondientes, el sistema liberará automáticamente cupos, los cuales aparecerán disponibles en el apartado **"Sustituciones".**

**ADVERTENCIA: Las sustituciones no pueden iniciarse, sino se han disminuido todos los estudiantes necesarios en la pantalla Disminuciones (ver apartado anterior), según el análisis que haya realizado el centro educativo.**

Para iniciar con las Sustituciones, se deberá ingresar a la pantalla **"Sustituciones"** que se encuentra en la parte superior del sistema.

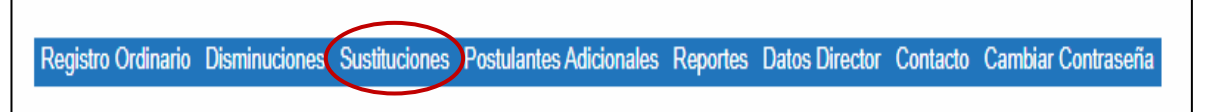

Esto permitirá ingresar a la pantalla **"Solicitudes Realizadas"**, una vez ahí se debe elegir la

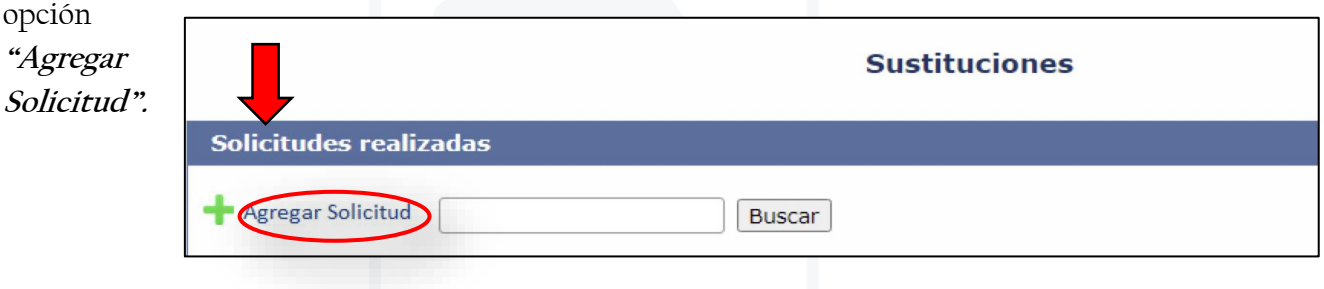

Lo cual, remitirá al usuario a la pantalla **"Agregar Solicitud de Sustitución"**, en la cual se deberá primero seleccionar el **número de ruta**. Lo que permitirá que **el sistema muestre la cantidad de CUPOS DISPONIBLES** (según la cantidad de disminuciones efectuadas) con los que cuenta dicha ruta. Para poder sustituir e iniciar el registro deberá dar clic al botón **"Registrar Postulante"**.

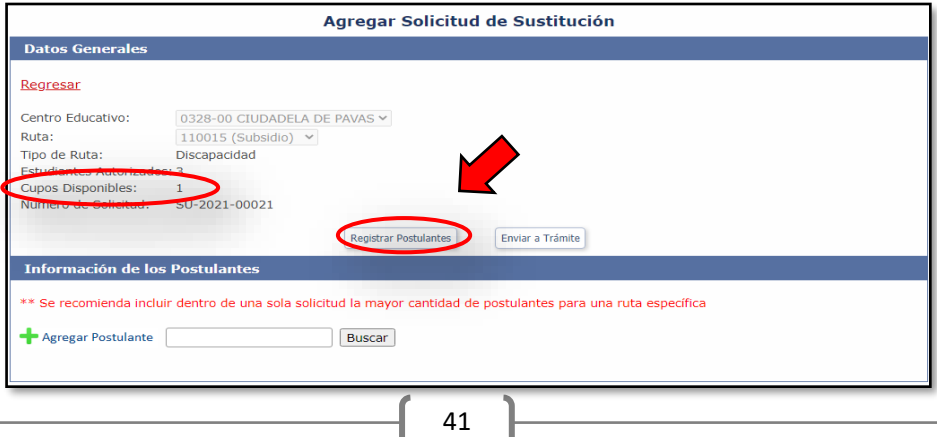

# <span id="page-41-0"></span>**2.5.4 Agregar Postulante(es)**

Para registrar al estudiante de nuevo ingreso (postulante por el cupo vacío), se deberá dar clic en el botón **"Agregar Postulante"**, lo cual abrirá una pantalla con el mismo nombre, permitiendo al centro educativo llenar una serie de información correspondiente al estudiante a incluir. En la siguiente pantalla podrá visualizar la información que le pedirá el sistema:

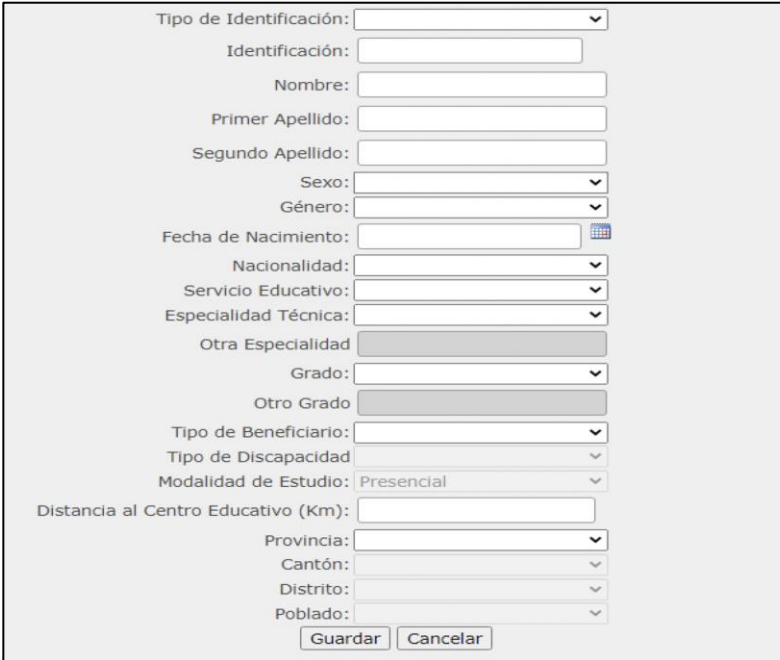

En el dato **Tipo de Identificación** se debe indicar si el postulante es **Nacional, Extranjero o Indocumentado**, en caso de seleccionar Nacional, se deberá digitar el número de cédula del estudiante con un total de nueve dígitos y sin guiones. Una vez introducido se deberá posicionar y **dar clic al icono de la LUPA** encontrado al costado derecho la

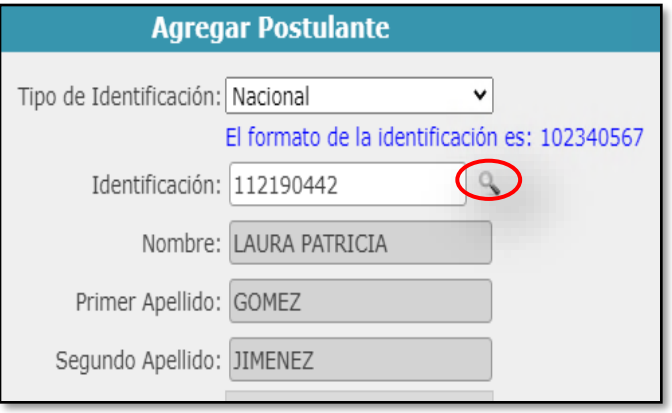

Identificación, para que el **sistema automáticamente muestre la información** del estudiante con respecto a **Nombre, Primer Apellido, Segundo Apellido, Sexo, Genero,** 

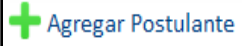

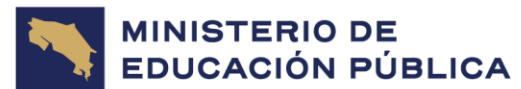

**Fecha de Nacimiento y Nacionalidad**, extraída del padrón electoral del Tribunal Supremo de Elecciones.

**ADVERTENCIA: NO utilice la tecla ENTER del teclado una vez ingresado el número de cédula del estudiante.** *Debe usar el icono de LUPA, ya que de lo contrario el sistema le sacará de la pantalla de agregar y podría no efectuarse el registro completo.* 

En el caso de los datos **Servicio Educativo, Especialidad Técnica** (solo se mostrará en el caso de los Colegios Técnicos) y **Grado**, es información predeterminada que el centro educativo deberá seleccionar de las opciones que el sistema le brindará (no son espacios editables).

En la opción **Tipo de Beneficiario**, deberá seleccionar entre las opciones **Regular o Discapacidad.** 

En la opción **Tipo de Discapacidad**, deberá seleccionar entre las opciones **que el sistema le muestra.** 

En la opción **Distancia al Centro Educativo,** deberá digitar la distancia **en kilómetros** (no metros), en un solo sentido desde el lugar de residencia del estudiante hasta el centro educativo.

Con respecto a los datos **Provincia, Cantón, Distrito y Poblado**, al seleccionar la provincia inicialmente, el sistema desplegará los cantones acordes a la misma, y así respectivamente con el distrito y el poblado.

Si al agregar al estudiante se indicó como tipo de beneficiario DISCAPACIDAD, el sistema le pedirá seleccionar la **Clasificación de Discapacidad** según la OMS y explicadas al inicio de esta Guía: Motora, Múltiple, Ceguera, Baja Visión, Intelectual, Síndrome de Down, Sordera, Pérdida Auditiva, Sordo-Ceguera, Trastorno del Espectro Autista.

Seguidamente el Sistema le pedirá **agregar un dictamen médico o certificación**. Con esta información se podrá cumplir con lo estipulado en los artículos 32 y 33 del Reglamento del Programa de Transporte Estudiantil. Para lo cual debe dar clic en la opción **"Choose File"** y el sistema le permitirá buscar y seleccionar en su computadora la ubicación donde se encuentra el archivo correspondiente a incluir. Una vez agregado el dictamen médico debe dar clic en "**Guardar"**.

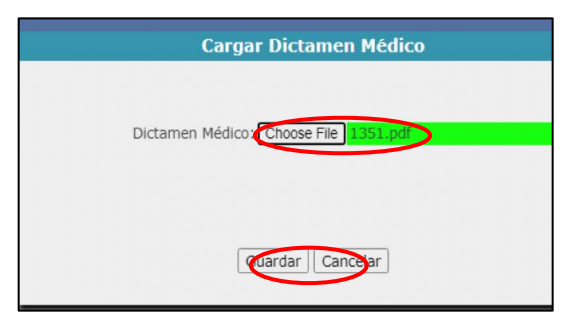

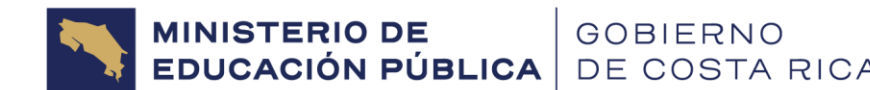

En caso de no contar con el dictamen médico, el Director puede hacer una certificación indicando el motivo de no tener dictamen médico y explicar el tipo de discapacidad del estudiante.

**No se tramitarán casos sin que se haya aportado en el Sistema RegistraTE el dictamen médico, certificación CONAPDIS o certificación del Director (cuando no se cuente con el dictamen médico**). **Tampoco se recibirán dictámenes médicos en físico o mediante correo electrónico, pues el sistema RegistraTE dispone de la opción para que los mismos sean agregados y le permita al Analista del DTE contar con la información a la mano, para poder realizar una revisión integral del caso.**

Si la información está correcta se debe dar clic en la opción **"Guardar" u "OK"** dependiendo del navegador**.**

Una vez agregado el o los estudiantes de acuerdo con los cupos disponibles, aparecerá la siguiente información:

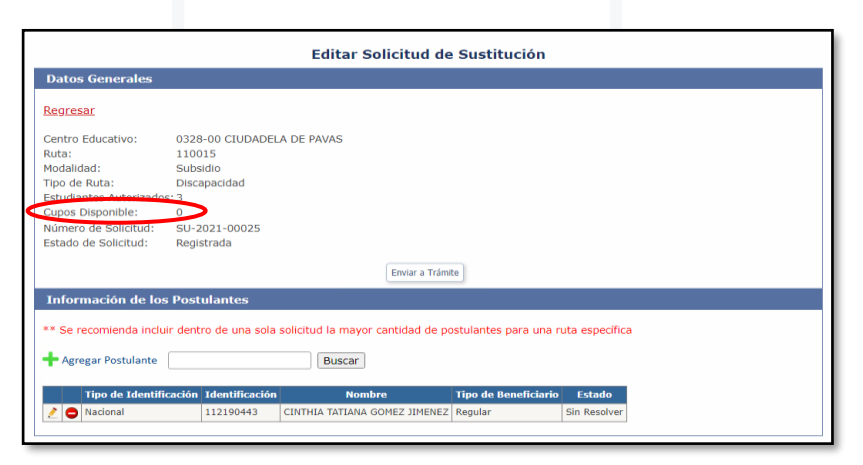

Como se puede observar en el ejemplo de la imagen anterior, ya no quedan cupos disponibles,

**IMPORTANTE: Es necesario que se efectúe únicamente una Solicitud de Sustitución por ruta. Es decir, si el centro educativo cuenta con dos rutas y en una necesita incluir 20 estudiantes y en la otra 50, entonces efectuará dos solicitudes una con 20 postulantes y la otra con 50 postulantes, de tener problemas con la inclusión se recomienda ver el apartado "Editar Solicitud", explicado más adelante.** 

**Viceministerio Administrativo** Dirección de Programas de Equidad Departamento de Transporte Estudiantil

# <span id="page-44-0"></span>**2.5.5 Eliminar y Editar Postulante**

**MINISTERIO DE<br>EDUCACIÓN PÚBLICA** 

Durante el **proceso de registro de postulantes** y antes de finalizar la inclusión de la totalidad de postulantes y por ende la finalización de la solicitud, el centro educativo podrá revisar si los estudiantes incluidos son los correctos. De presentarse algún error en los datos del estudiante, el centro educativo podrá acceder a la pantalla **"Editar Solicitud de Sustitución"** y tendrá la **opción de Editar (icono en forma de lápiz) o Eliminar (icono en forma de menos rojo)** estudiantes según corresponda.

GOBIERNO DE COSTA RICA

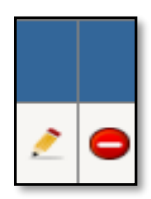

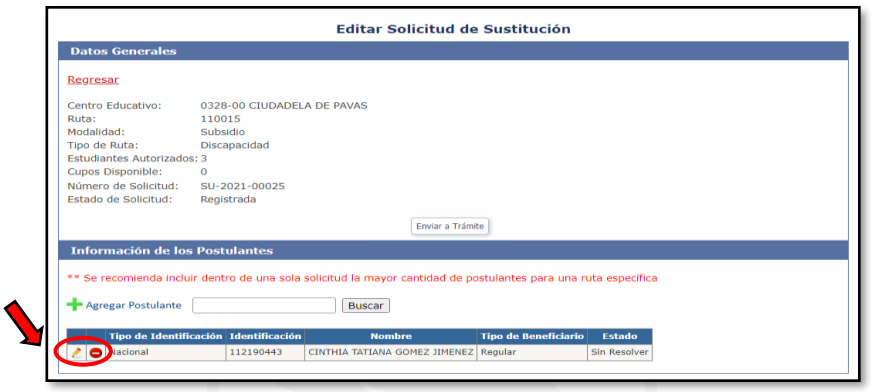

Una vez utilizada la opción anterior le aparecerá un mensaje, para lo cual debe dar clic en "**ACEPTAR" <sup>u</sup>"OK"**, dependiendo del navegador.

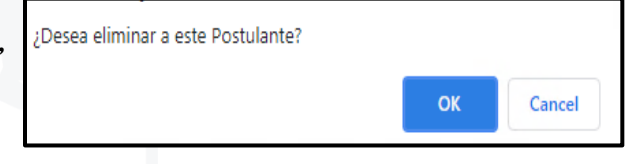

En caso de que el centro educativo elimine al postulante, **el sistema automáticamente volverá a liberar dicho cupo y se podrá agregar un nuevo estudiante** según el proceso previamente detallado.

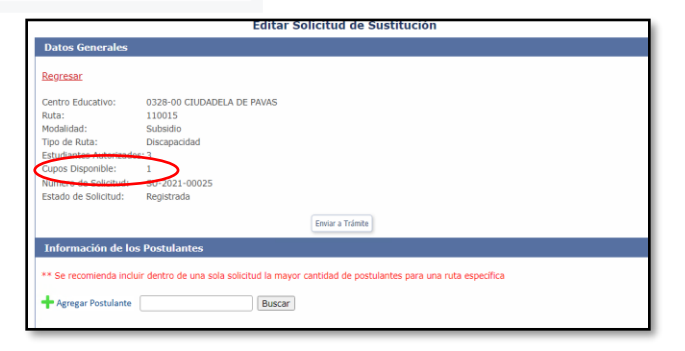

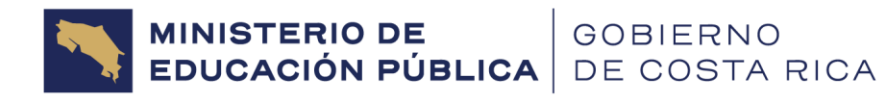

**Viceministerio Administrativo** Dirección de Programas de Equidad Departamento de Transporte Estudiantil

## <span id="page-45-0"></span>**2.5.6 Editar Solicitud**

**Si al incluir la solicitud,** por alguna razón la pantalla se cierra, o el sistema cierra la sesión y aún no tenía completo el trámite, se puede ingresar nuevamente a la pantalla de sustituciones. Ahí se visualiza la pantalla **"Solicitudes Realizadas**". En esa pantalla en el icono de Editar (imagen de un lápiz), el Sistema permitirá **"Editar Solicitud de Sustitución"** y de esta manera continuar con el llenado de la solicitud.

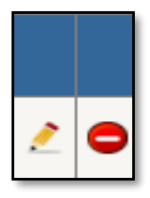

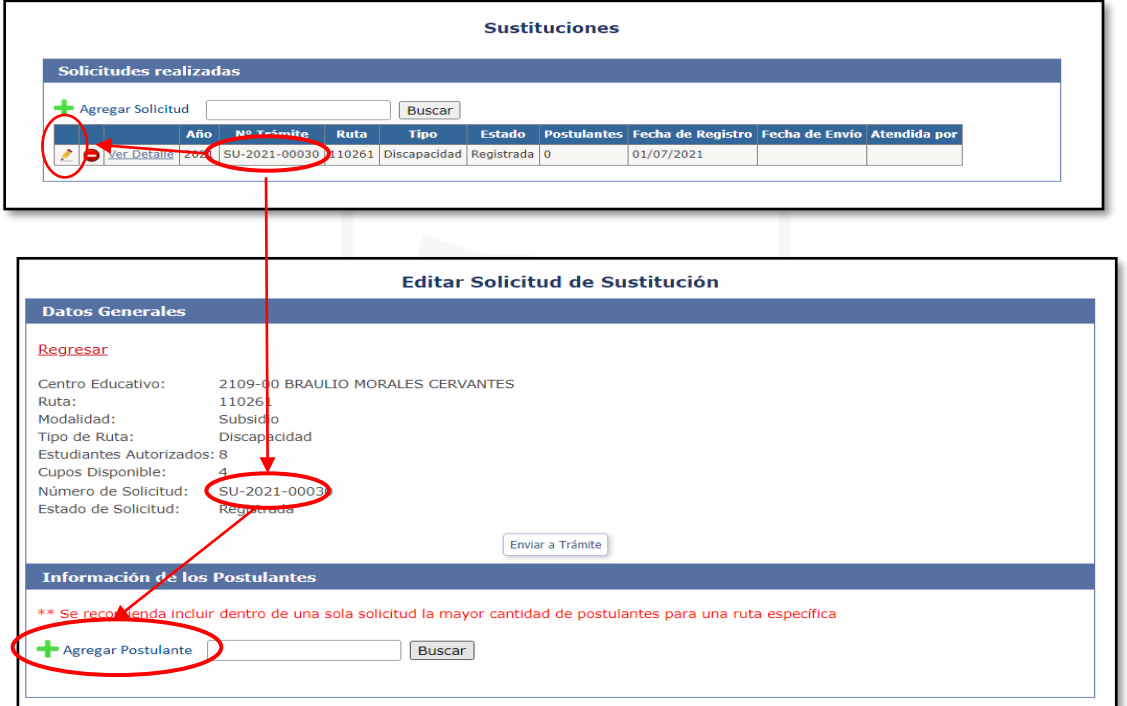

**La solicitud con esta opción podrá editarse las veces que se desee siempre y cuando no se le haya dado clic al botón ENVIAR A TRÁMITE, ya que, una vez enviada a trámite, se habrá enviado a este Dpto. a revisión y ya no podrá modificarse.** 

Lo correcto es que en una misma solicitud de sustitución se registren la totalidad de estudiantes postulantes, pues esto facilita la revisión por parte del DTE y disminuye los tiempos de resolución de los trámites.

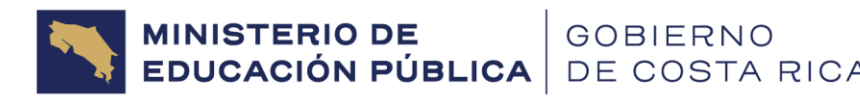

# <span id="page-46-0"></span>**2.5.7 Eliminar solicitud de Sustitución**

En caso de que el centro educativo hubiese cometido algún error en el ingreso de los datos de varios postulantes en una solicitud, o cualquier otro motivo que desee **eliminar por completo la solicitud,** lo podrá hacer a través de la pantalla **"Solicitudes Realizadas".** En ella se mostrarán todas las solicitudes que el centro educativo incluyó. Deberá elegirse la solicitud que se desea eliminar (deberá estar seguro(a) que es la solicitud correcta) y dar clic en el **icono Eliminar** (signo menos).

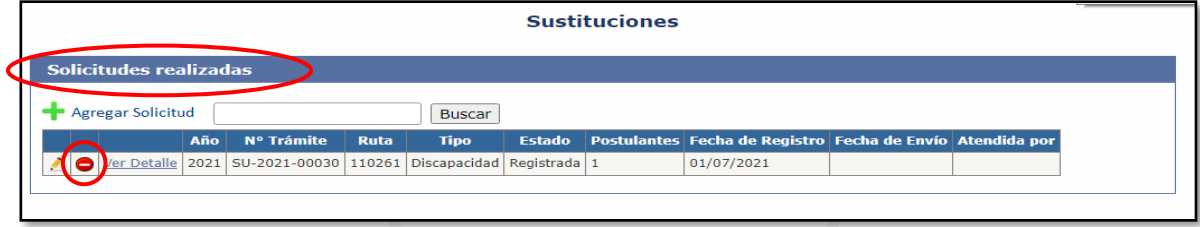

A lo anterior el sistema mostrará un aviso que indica **¿Desea eliminar esta solicitud?** Si está seguro, deberá dar clic en **"Aceptar u OK"** (según el navegador). Una vez eliminada la solicitud, los cupos que se hubiesen utilizado en la misma, volverán a mostrarse disponibles para la inclusión de una nueva solicitud.

**ADVERTENCIA:** Cuando la solicitud se incluye, automáticamente el sistema la reconoce en la pantalla de **"Solicitudes Realizadas"** con el estado **REGISTRADA**, es únicamente en este tipo de **ESTADO** que el sistema permitirá la Edición de los datos de un estudiante o de una solicitud completa.

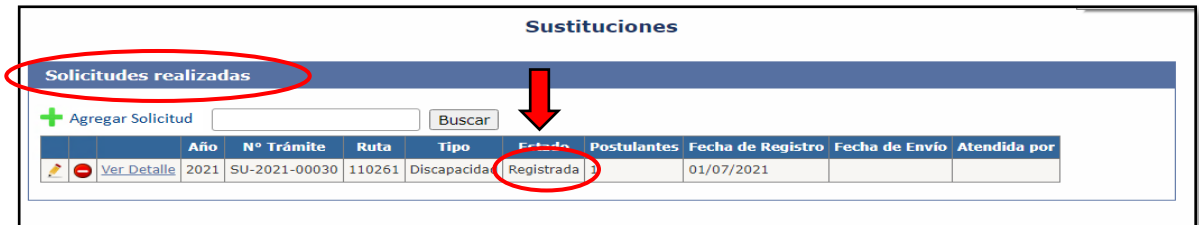

# **2.5.8 Enviar el trámite al Dpto. de Transporte Estudiantil para su revisión.**

Una vez que el centro educativo esté seguro, de que se hubiesen incluido todos los estudiantes necesarios en cada una de las rutas existentes, en la pantalla **"Editar Solicitud de Sustitución",** aparecerá el botón **ENVIAR A TRÁMITE**, al cual se le debe dar clic, para

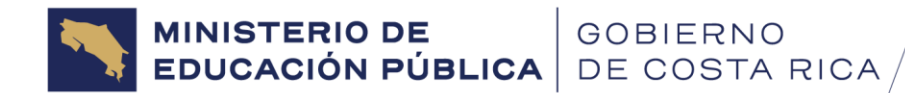

que la solicitud cambie de estado **REGISTRADA** a estado **ENVIADA**. De esta forma el analista del DTE podrá visualizar la solicitud para su respectivo análisis.

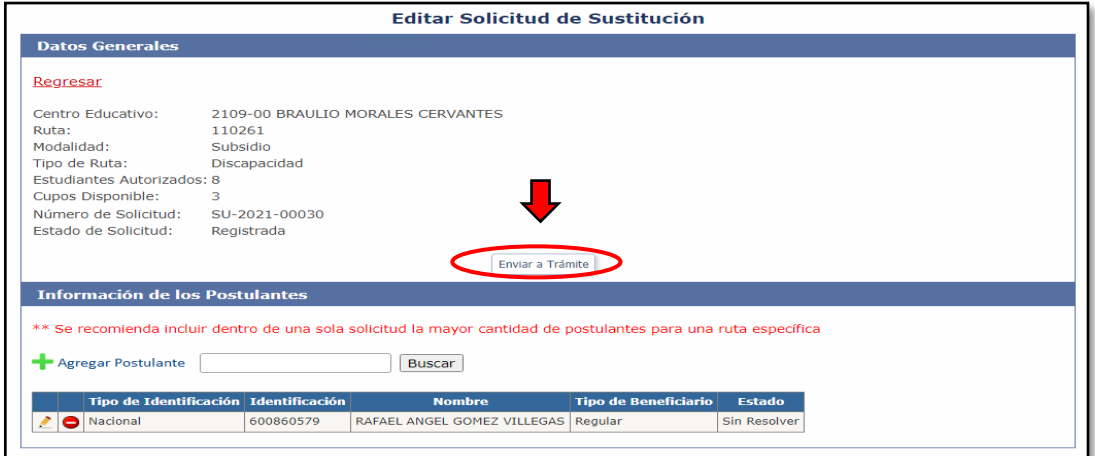

El sistema le consultará si realmente desea Enviar a trámite la Solicitud. Si está seguro se le debe dar **"Aceptar u OK"** (dependiendo del navegador de internet).

Una vez que se envía el trámite, en la pantalla **"Solicitudes Realizadas",** aparecerá la misma en **ESTADO: ENVIADA**.

**Se puede observar el número de trámite, fecha de ingreso y fecha de envió, información que el centro educativo podrá anotar con la finalidad de dar seguimiento a sus solicitudes.**

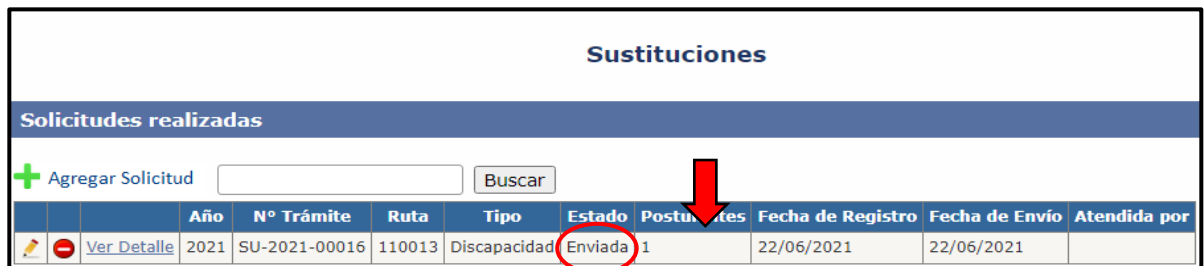

**ADVERTENCIA: De no generarse el ENVIO A TRÁMITE, la solicitud no podrá ser visualizada por el DTE y por ende no se generará revisión alguna. Lo que podría provocar la disminución en la cantidad de cupos disponibles.**

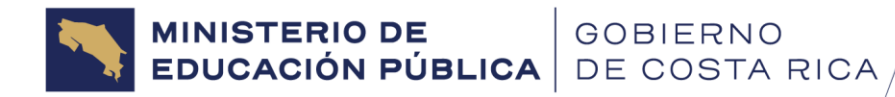

Una vez enviada a trámite una solicitud de sustitución, las opciones de **EDITAR y ELIMINAR** quedarán inhabilitadas. Únicamente, podrá visualizar la información incluida en la pantalla "**Solicitudes Realizadas"**, en la opción **Ver detalle**.

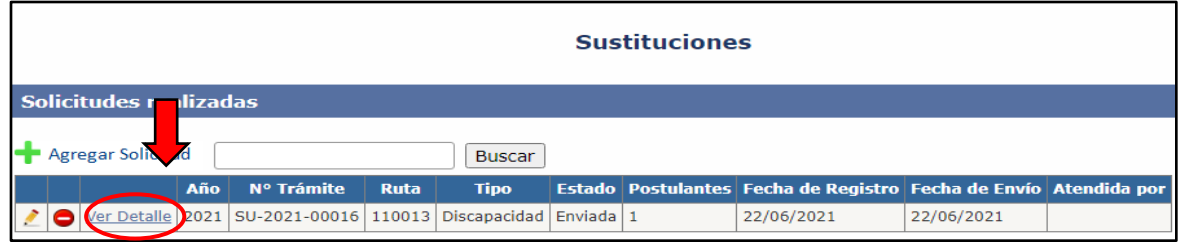

En la pantalla **"Ver Detalle de Solicitud de Sustitución"** se mostrarán todos los estudiantes debidamente remitidos para su revisión al DTE, en cada una de las distintas solicitudes.

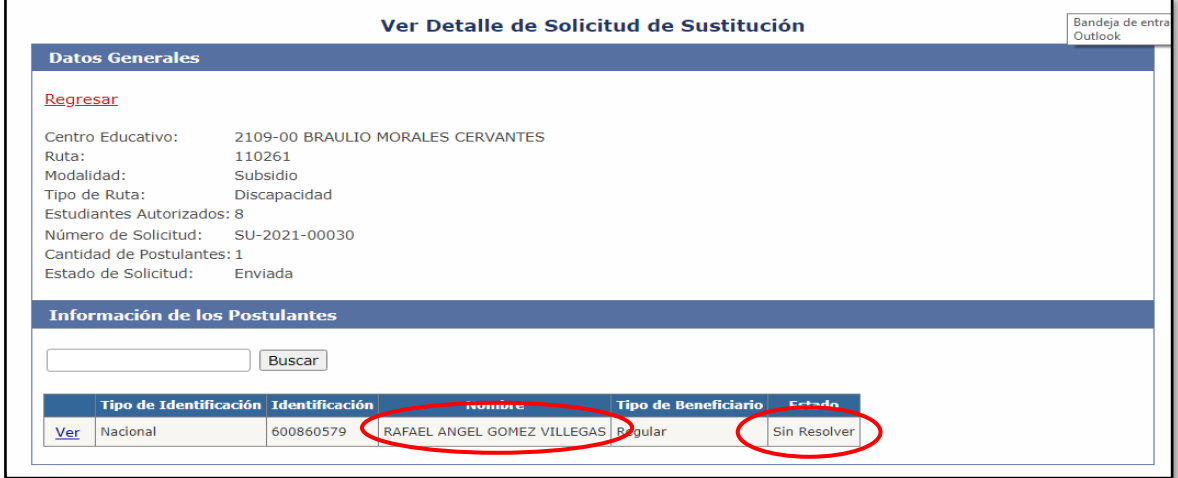

**OBSERVACION:** en el **ESTADO** se indica el avance de la revisión del trámite. Si indica SIN RESOLVER, como se muestra en la imagen anterior, significa que está pendiente la revisión del trámite por parte del Dpto. de Transporte Estudiantil y se deberá esperar a que se concluya con el análisis correspondiente.

Una vez finalizado el trámite y enviado al DTE, el centro educativo podrá emitir las **Certificaciones de Solicitudes de Sustituciones**, las cuales estarán disponibles en el apartado **REPORTES** de esta Guía (ver más adelante). **Las cuales deberán ser emitidas y resguardadas en el centro educativo como un respaldo de la información incluida. No es necesario enviar los reportes al DTE.**

**Viceministerio Administrativo** Dirección de Programas de Equidad Departamento de Transporte Estudiantil

## <span id="page-49-0"></span>**2.5.9 Seguimiento del trámite por parte del Centro Educativo**

GOBIERNO<br>DE COSTA RICA

**MINISTERIO DE<br>EDUCACIÓN PÚBLICA** 

Una vez finalizado todo el proceso de **Registro Ordinario y Sustituciones**, el centro educativo tendrá la oportunidad de dar seguimiento al trámite enviado, para lo cual deberán ingresar a la opción **"SUSTITUCIONES"** y en la pantalla **"Solicitudes Realizadas"** se podrá observar, todas las solicitudes que incluyeron. Allí se visualizarán varios tipos de Estados:

- ✓ **Estado: Resuelta,** indica que el DTE ya revisó la solicitud y todos los estudiantes incluidos en la misma fueron revisados y que la solicitud fue **concluida en su totalidad.**
- ✓ **Estado: En proceso,** indica que el DTE se encuentra en proceso de atención de la solicitud, sin embargo, la misma no ha sido resuelta en su totalidad.

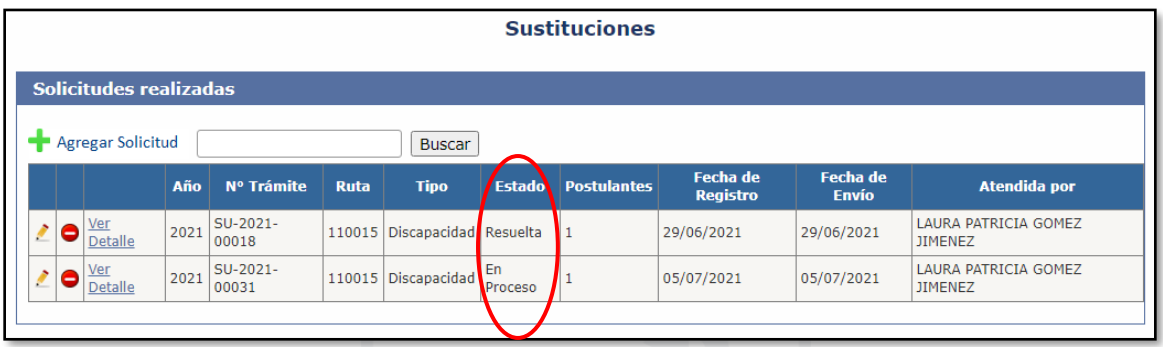

✓ **Estado: Enviada,** indica que aún el DTE no está atendiendo la solicitud. Por lo que debe esperar a que un analista inicie con la revisión de la misma.

Si la solicitud está en **ESTADO: Resuelta o En proceso**, en la opción **"VER DETALLE"** como se explicó anteriormente, el centro educativo podrá visualizar cuales y cuantos estudiantes han sido aprobados, rechazados o se encuentran pendientes de resolver (sin resolver).

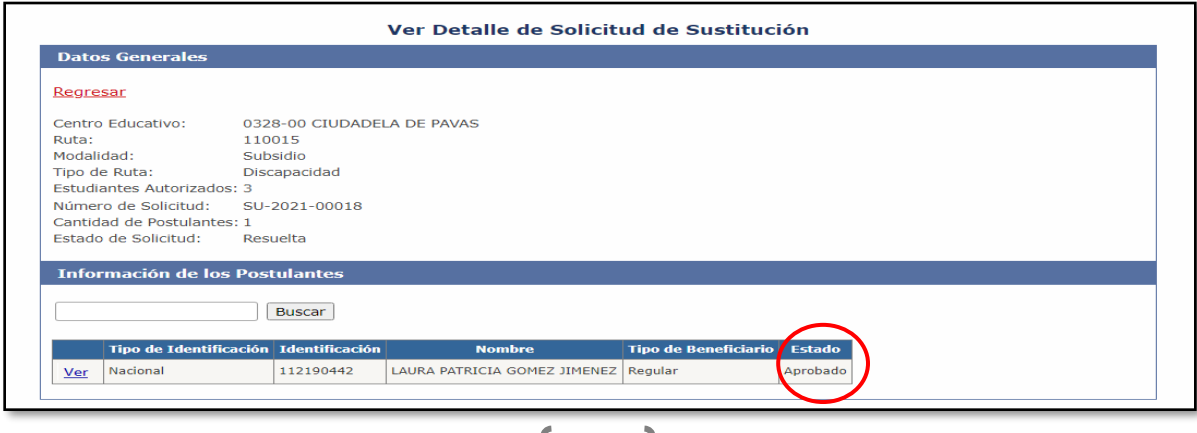

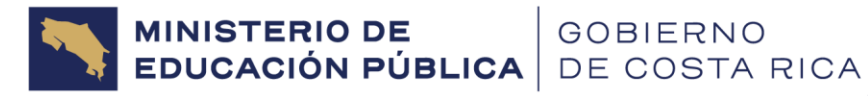

Si se desea ver el detalle de aprobación o motivo de rechazo se debe dar clic en la opción **"VER"**

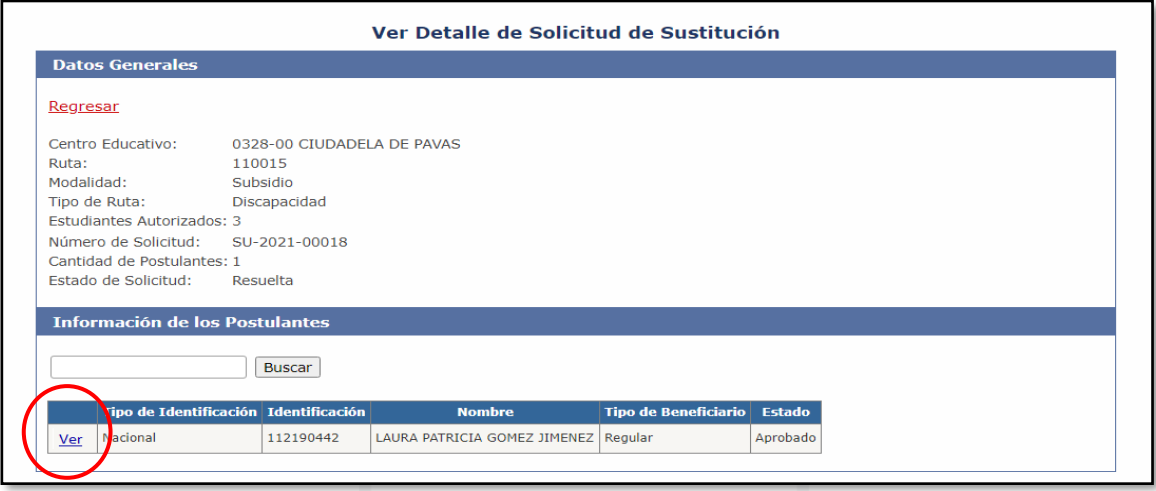

**IMPORTANTE: una vez concluida la revisión de todas las solicitudes enviadas por el centro educativo, el DTE se encargará de comunicar oficialmente el resultado del trámite, por lo cual el centro educativo deberá esperar la notificación respectiva.**

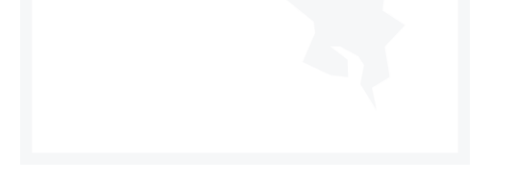

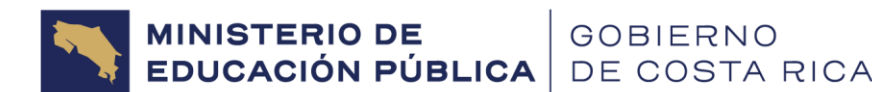

# <span id="page-51-0"></span>3. REPORTES

Una vez realizados todos los respectivos trámites, el centro educativo podrá generar los respectivos **REPORTES**, que le servirán como un respaldo de la información incluida, y los cuales encontrará en la parte superior del sistema en la opción **"Reportes"**:

Registro Ordinario Disminuciones Sustituciones Postulantes Adicionales Reportes Datos Director Contacto Cambiar Contraseña

A continuación, se describen los reportes que se podrán generar:

## <span id="page-51-1"></span>**3.1 Reporte por Usuario**

Una vez se ingresa a la pantalla **Reportes**, el sistema abrirá la pantalla **"Listado de Reportes"**, para lo cual se debe seleccionar la opción **Reporte por Usuario.** La misma muestra la información de todas las rutas activas del centro educativo, con el detalle de estudiantes, transportistas y vehículos.

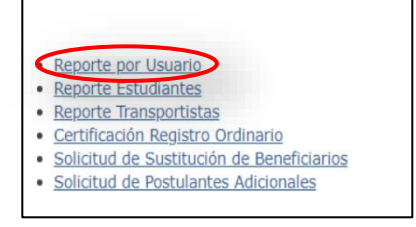

Se puede generar en diferentes formatos. Lo recomendable es generarlo en **formato PDF.**

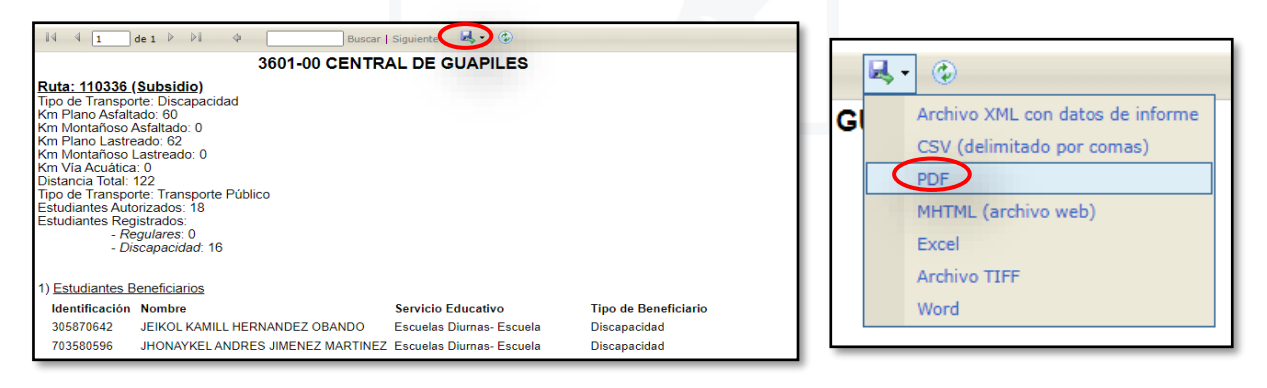

### <span id="page-51-2"></span>**3.2 Reporte de estudiantes**

En la pantalla **"Listado de Reportes"**, se debe seleccionar la opción **Reporte de Estudiantes**, el cual muestra un listado de todos los estudiantes (tanto activos como disminuidos/inactivos) que han sido registrados a través de la plataforma, para las rutas activas del centro educativo.

- porte por Usuan Reporte Estudiantes · Reporte Transportistas · Certificación Registro Ordinario · Solicitud de Sustitución de Beneficiarios
	- · Solicitud de Postulantes Adicionales

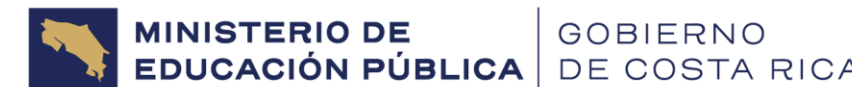

Y una vez elegida la opción anterior, se desplegará la siguiente información:

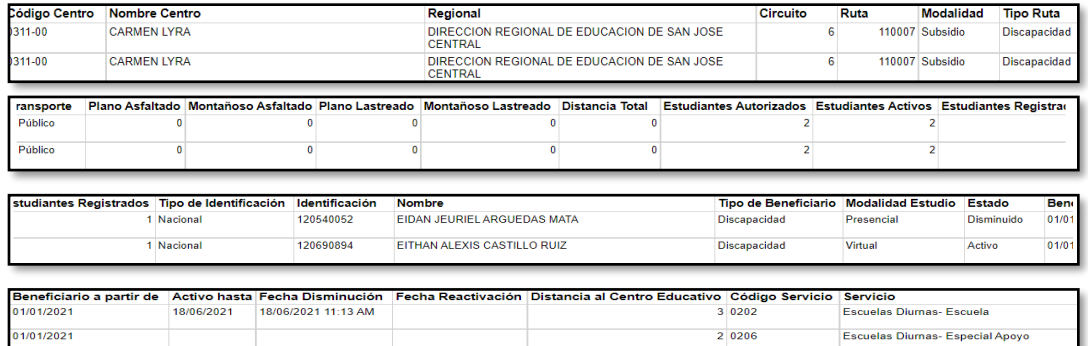

El reporte podrá generarse en distintos formatos Excel, MHTML y demás, no obstante, lo recomendable es generarlo **en formato Excel:**

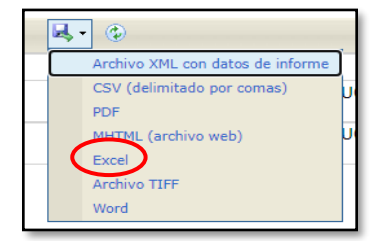

### **3.3 Reporte de Transportistas**

Este corresponde únicamente a rutas, que, según lo certificado por el Centro Educativo, usan como tipo de transporte **"Autobús Contratado".** En donde la Junta deposita con autorización de los padres o estudiantes mayores de edad, el monto del subsidio al Transportista que fue contratado por ellos para brindar el servicio.

Una vez seleccionada la opción REPORTES, el sistema mostrará la pantalla **"Listado de Reportes"**. En ella debe seleccionar la opción **Reporte de Transportistas.** El cual mostrará un listado de todos los transportistas y datos de vehículos que fueron registrados por el centro educativo en el Sistema, para las rutas activas del centro educativo que trabajan con tipo de transporte autobús contratado.

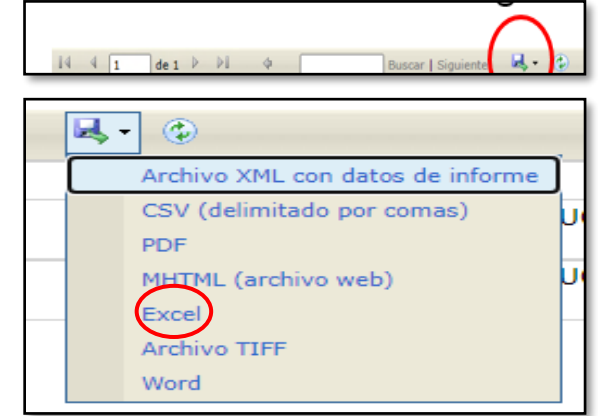

· Reporte por Usuario · Reporte Estudiantes Reporte Transportistas · Certificación Registro Ordinario · Solicitud de Sustitución de Beneficiarios Solicitud de Postulantes Adicionales

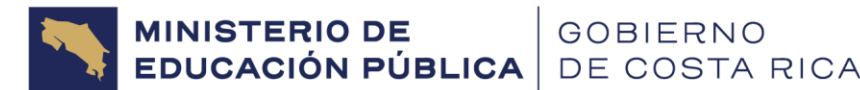

Puede extraerse en varios formatos, no obstante, lo recomendable es en **formato EXCEL.**

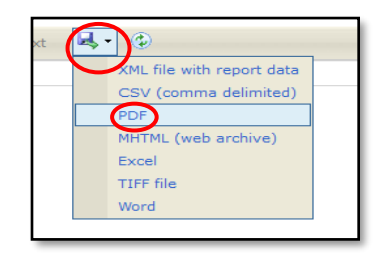

# **3.4 Certificación de registro ordinario**

Una vez seleccionada dicha opción el sistema abrirá la pantalla **"Listado de Reportes"**, para lo cual se debe seleccionar la opción **Certificación Registro Ordinario (explicada en el apartado Registro Ordinario).**

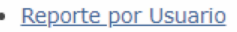

- Reporte Estudiantes
- Reporte Transportist
- Certificación Registro Ordinario
- · Solicitud de Sustitución de Beneficiarios
- · Solicitud de Postulantes Adicionales

Después de haber seleccionado la opción correspondiente, el sistema desplegará la siguiente pantalla emergente, que como mínimo consta de dos páginas:

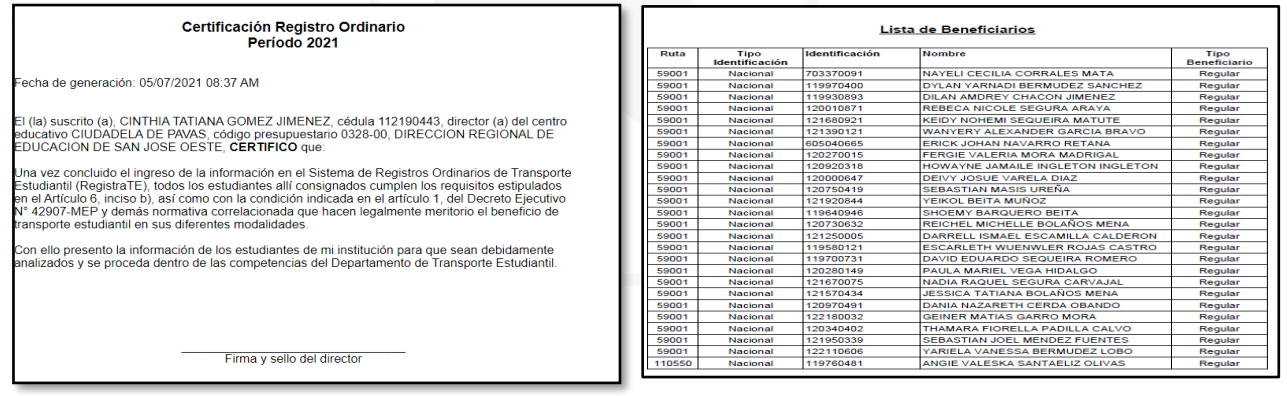

Podrá descargarse en varios formatos, no obstante, lo recomendable es **formato PDF** a través del icono siguiente:

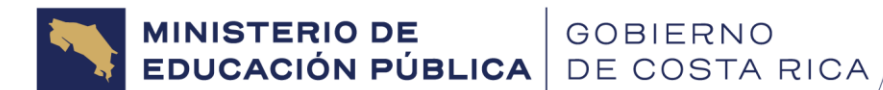

### <span id="page-54-0"></span>**3.5 Reporte de sustituciones**

Una vez seleccionada la opción (Reportes), el sistema abrirá la pantalla **"Listado de Reportes"**, para lo cual debe seleccionar la opción **Solicitud de Sustitución de Beneficiarios.** Permite generar **un reporte por número de trámite**, donde se podrán ver los estudiantes que se están postulando para Sustitución.

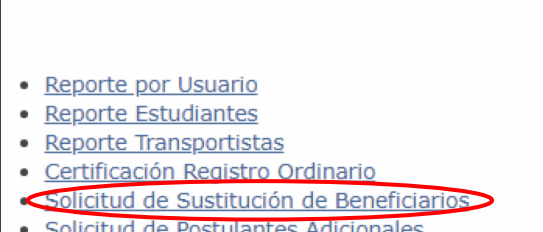

<u>Solicitud de Postulantes Adicional</u>

Una vez seleccionado el reporte, se despliega la siguiente pantalla, en donde se debe anotar el número de trámite. **Ejemplo: SU-2022-00017**

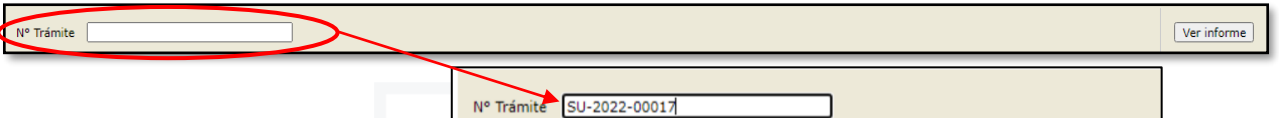

La numeración del trámite de sustitución podrá encontrarse en la opción **Sustituciones**, en la pantalla **"Solicitudes Realizadas"**

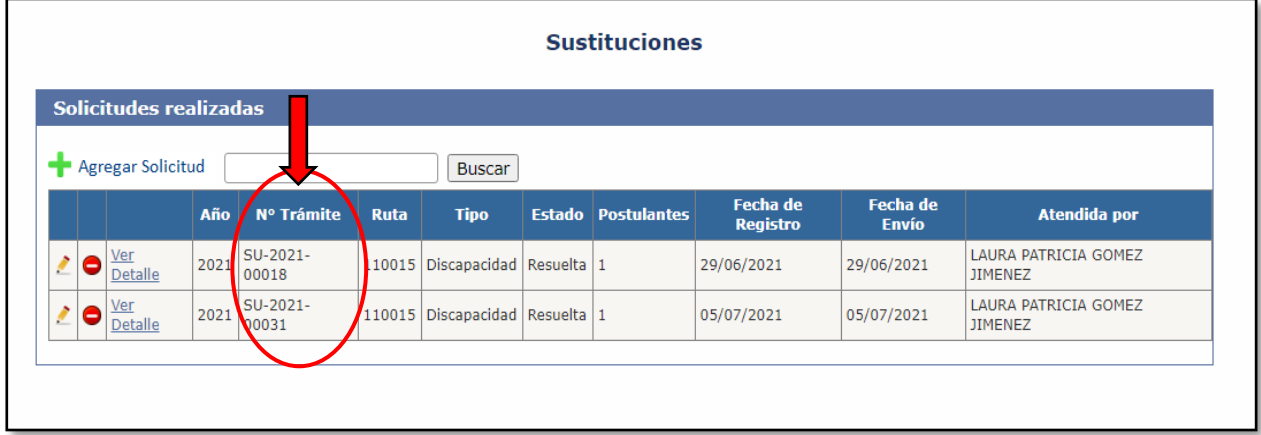

**El reporte se genera por número de trámite, por lo que es recomendable que en un solo trámite se hayan solicitado todos los estudiantes requeridos de la ruta. De esta manera solo deberá generar un reporte de trámite por cada ruta.**

Una vez incluida la numeración, se desplegará la siguiente información:

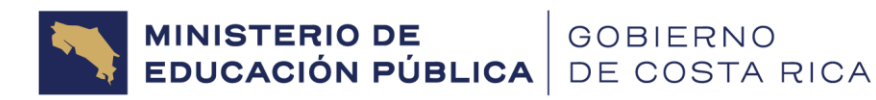

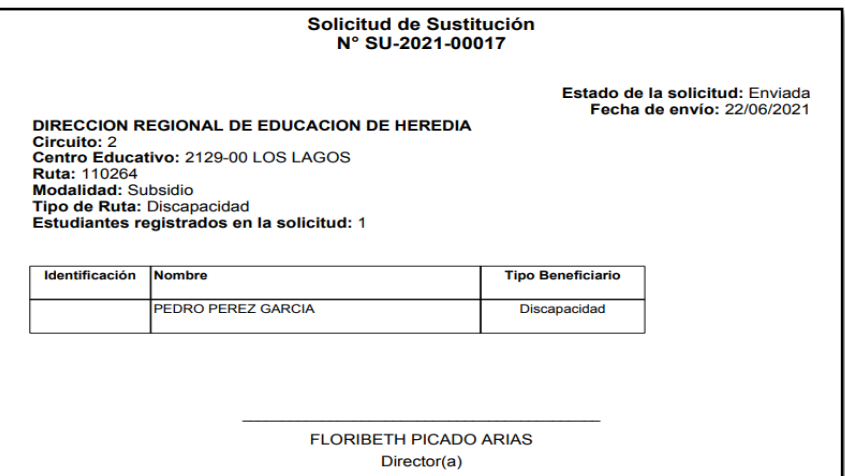

Lo recomendable es extraer el reporte en **formato PDF**:

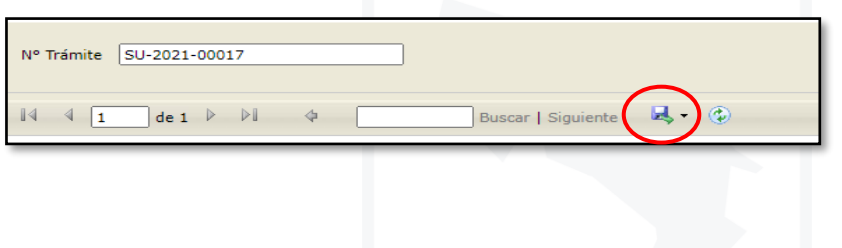

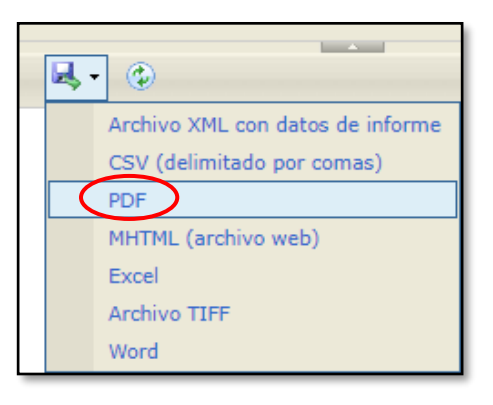

Una vez en formato PDF, se procede a *firmar por parte del director (a)* del centro educativo y archivar, en el expediente del Programa de Transporte Estudiantil del centro educativo.

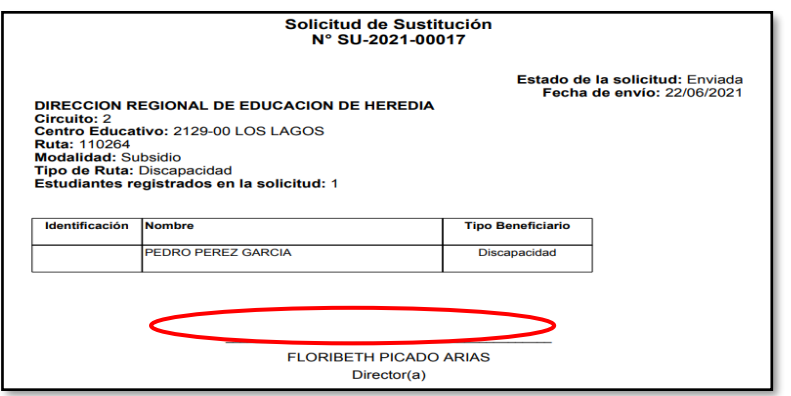

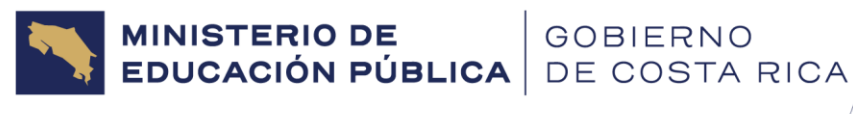

# <span id="page-56-0"></span>4. INFORMACION DEL DTE

Cuando se tenga alguna consulta relacionada al Programa de Transporte Estudiantil, se encuentran a disposición dos correos oficiales del Departamento de Transporte Estudiantil:

#### **[transporteestudiantil@mep.go.cr](mailto:transporteestudiantil@mep.go.cr)**

#### **[dtediscapacidad@mep.go.cr](mailto:dtediscapacidad@mep.go.cr) (casos exclusivos de rutas de transporte por discapacidad)**

O bien, puede contactarse según Dirección Regional con el o la Analista encargado, según el siguiente detalle:

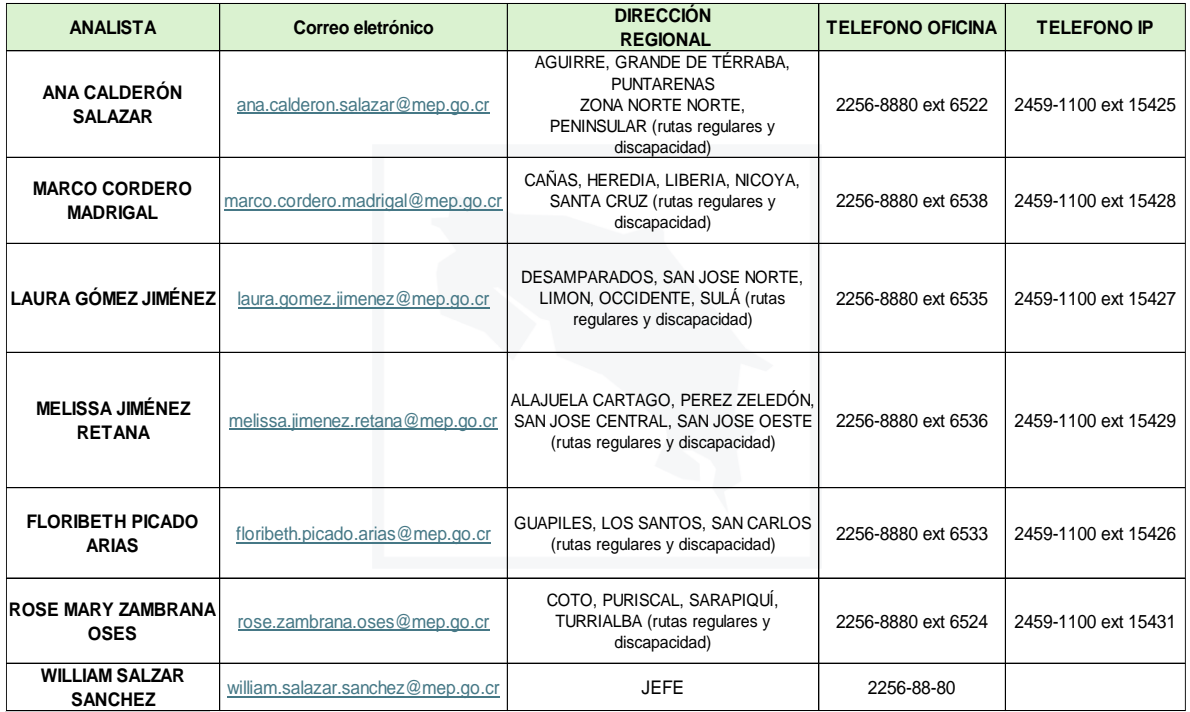

**IMPORTANTE: A partir del Curso Lectivo 2024 el analista que atiende rutas regulares también atenderá los casos de transporte por discapacidad de la DRE que le fue asignada.**

Los Analistas pueden ser contactados mediante la **Plataforma TEAMS** o por correo electrónico. El Depto. está aplicando la política de Teletrabajo, por lo que, si requiere ser atendido de manera presencial, debe contactar a cada Analista, para agendar el espacio.

Circulares, Reglamento, Planillas y demás información relevante correspondiente al Programa de Transporte Estudiantil se encuentran disponibles en la página web del MEP:

**<https://www.mep.go.cr/programas-y-proyectos/programa-de-transporte-estudiantil>**